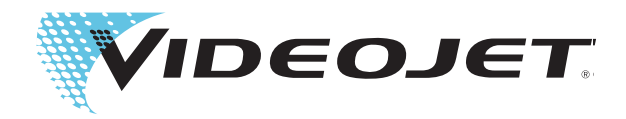

# Videojet 2300 Serien

# Håndbok for operatører

P/N 463000-15 Revidert: AA, Februar 2017 Copyright Februar 2017, Videojet Technologies Inc. (i dette dokumentet kalt Videojet). Alle opphavsrettigheter forbeholdes.

Dette dokumentet tilhører Videojet Technologies Inc. og inneholder konfidensiell og privat informasjon som tilhører Videojet. Enhver uautorisert kopiering, bruk eller avsløring av dette dokumentet uten skriftlig forhåndstillatelse fra Videojet er strengt forbudt. CLARiTY®, CLARiSOFT® og CLARiNET®er registrerte varemerker.

#### **Videojet Technologies Inc.**

1500 Mittel Boulevard Telefon: 1-800-843-3610 **Kontor** - USA: Atlanta, Chicago Wood Dale, IL **Internal Club And Telefaks** 1-800-582-1343 Int'l: Kanada, Frankrike, Tyskland, Irland, Japan, Vener<br>1919-1973 USA Int'l telefaks: 630-616-3629 Spania. Singapor. Nederland og Storbrittannia Spania, Singapor, Nederland og Storbrittannia **www.videojet.com Leverandører over hele verden**

# <span id="page-2-0"></span>**Samsvar med tekniske forskrifter**

#### <span id="page-2-1"></span>**For kunder i USA**

Denne maskinen er i samsvar med punkt 15 i FCC forskriftene. Anvendelse er underlagt følgende to betingelser:

1) Denne maskinen skal ikke være årsak til skadelig forstyrrelse, og

2) Denne maskinen er mottakelig for forstyrrelser, selv de som kan føre til uønsket funksjon.

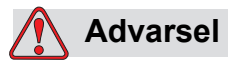

PERSONSKADE. Forandringer eller modifikasjoner på denne enheten som ikke er uttrykkelig gitt tillatelse til av de ansvarlige instanser kan ugyldiggjøre brukerens autorisasjon til å bruke maskinen.

Denne maskinen har blitt testet og funnet å være i samsvar med begrensningene for en innretning i klasse A, ifølge punkt 15 i FCC forskriftene. Disse begrensningene er utformet for å gi ansvarsfull beskyttelse mot skadelige forstyrrelser når maskinen brukes i et kommersielt foretagende. Denne maskinen produserer, bruker og kan utstråle radiofrekvensenergi, og hvis den ikke blir installert og brukt ifølge bruksanvisningen kan den forårsake skadelig forstyrrelse på radiokommunikasjon. Bruk av denne maskinen i et boligområde kan forårsake skadelig forstyrrelse. Dersom dette oppstår vil brukeren bli oppfordret til å korrigere forstyrrelsen på egen bekostning.

Isolerte ledninger må brukes med denne maskinen for å sikre samsvar med klasse A FCC begrensninger.

Brukeren kan få mer veiledning ved å lese brosjyren som er publisert av Federal Communications Commission. How to Identify and Resolve Radio-TV Interference Problems. Denne brosjyren er tilgjengelig fra U.S. Government Printing Office, Washington, DC 20402, Stock No. 004-00-00345-4.

Dette utstyret har blitt testet og sertifisert i samsvar med amerikanske sikkerhetsforskrifter.

#### <span id="page-2-2"></span>**For kunder i Canada**

Denne digitale maskinen overskrider ikke klasse A begrensningene for radiostøyutslipp fra digitale maskiner som beskrevet i Radio Interference Regulations of the Canadian Department of Communications.

Dette utstyret har blitt testet og sertifisert i samsvar med kanadiske sikkerhetsforskrifter.

#### <span id="page-3-0"></span>**Pour la Clientèle du Canada**

Le present appareil numerique n'emet pas de bruits radioelectriques depassant les limites applicales aux appareils numerique de las class A prescrites dans le Reglement sur le brouillage radioelectrique edicte par le ministere des Communications du Canada.

Cet équipment est certifié CSA.

#### <span id="page-3-1"></span>**For kunder i EU**

Denne maskinen har CE-merket for å indikere overensstemmelse med følgende lovgivning:

#### **EC EMC-direktiv 2014/30/EU**

Viktige helse- og sikkerhetskrav angående elektromagnetisk kompatibilitet.

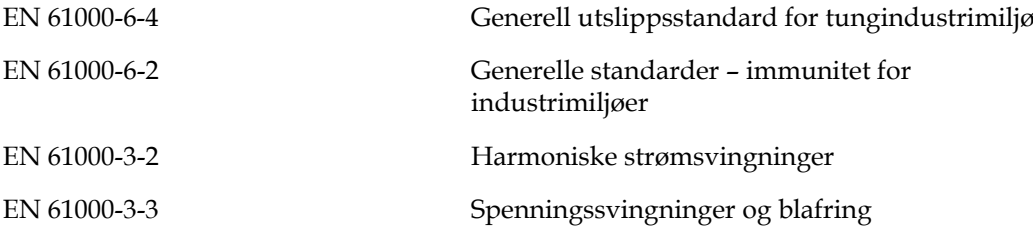

#### **EFs lavspenningsdirektiv 2014/35/EU**

Viktige helse- og sikkerhetskrav angående elektrisk utstyr konstruert for bruk innenfor visse spenningsgrenser.

EN 62368-1 (IEC 62368-1)

Sikkerhetskrav for lyd-/video-, informasjon- og kommunikasjonsteknologiutstyr.

# <span id="page-4-0"></span>**Støtte og opplæring**

#### <span id="page-4-1"></span>**Kontaktinformasjon**

Hvis du har spørsmål eller trenger hjelp kan du kontakte Videojet Technologies Inc. på tel. nr. 1-800-843-3610 (for alle kunder i USA). Utenfor USA må kundene kontakte sine respektive Videojet Technologies Inc.- forhandlere.

#### **Videojet Technologies Inc.**

1500 Mittel Boulevard Wood Dale, IL 60191-1073 U.S.A. Telefon: 1-800-843-3610 Telefaks: 1-800-582-1343 Internasjonal telefaks: 630-616-3629 Internett: www.videojet.com

#### <span id="page-4-2"></span>**Serviceprogram**

#### **Om TotalSource**

TotalSource-programmet er utviklet for å beskytte investeringen din i Videojet-skrivere og levere den laveste totale eierskapskostnaden for driften din.

I tillegg til å tilby spesialpriser på høykvalitetsprodukter og deler til Videojet, tilbyr TotalSource også omfattede service og opplæring med attraktive rabatter – alt er laget for å hjelpe deg med å holde linjene dine oppe og gå.

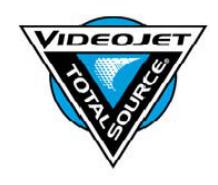

- Et komplett utvalg av kundetjenester og skreddersydde tilbud for å møte dine driftsbehov
- Et program som er utviklet for å maksimere driftstiden for utstyret ditt slik at du kan fokusere på din vikigste oppgave – bedriftens produktivitet
- Et produkt- og serviceprogram som støtter og leverer ditt ultimate kjøp: en pålitelig ferdig utskrevet kode av høy kvalitet på de ferdige produktene dine.

#### <span id="page-4-3"></span>**Kundeopplæring**

Hvis du ønsker å foreta egen service og eget vedlikehold på skriveren, anbefaler Videojet Technologies Inc. på det sterkeste at du tar et kundeopplæringskurs.

*Merk: Håndboken er ment som et supplement til (og ikke som en erstatning for) Videojet Technologies Inc. Kundeopplæring.*

For mer informasjon om Videojet Technologies Inc. kundeopplæringskurs, ring 1-800-843-3610 (kun innen USA). Utenfor USA må kundene kontakte et Videojet-agentur eller sine lokale Videojet-leverandører for mer informasjon.

# **Innholdsfortegnelse**

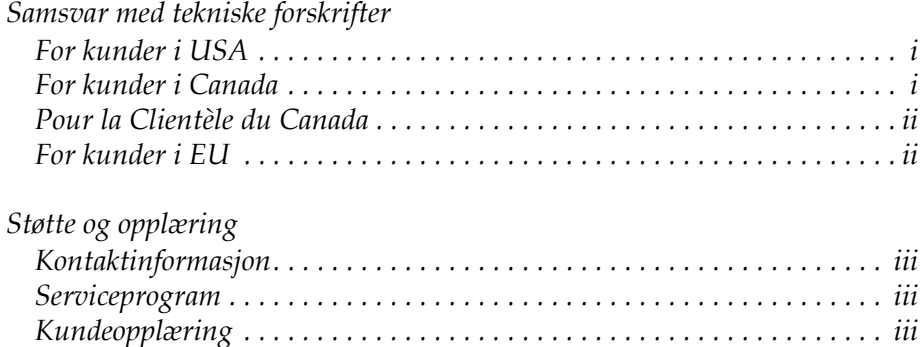

#### *[Kapittel 1 — Innledning](#page-7-0)*

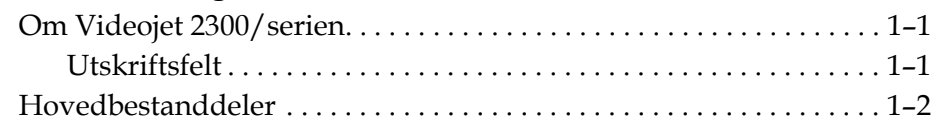

#### *[Kapittel 2 — Sikkerhet](#page-11-0)*

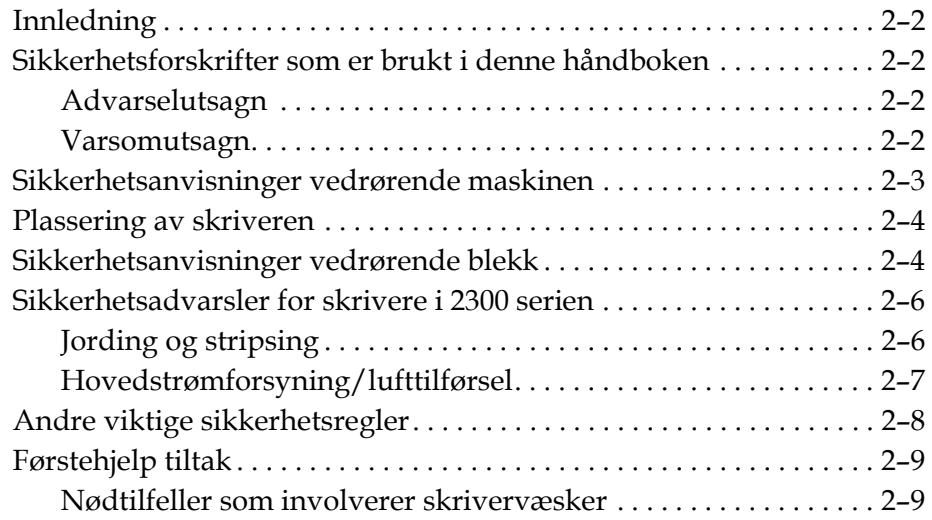

#### *[Kapittel 3 — CLARiTY brukergrensesnitt](#page-20-0)*

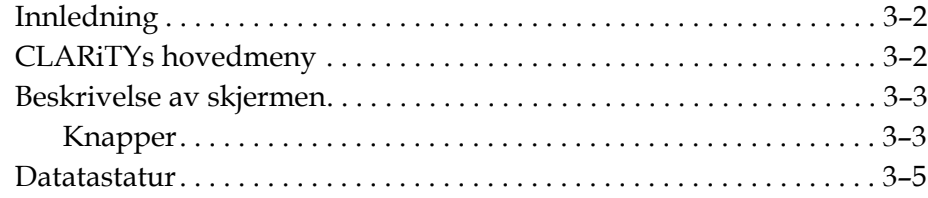

#### *[Kapittel 4 — Betjening av maskinen](#page-26-0)*

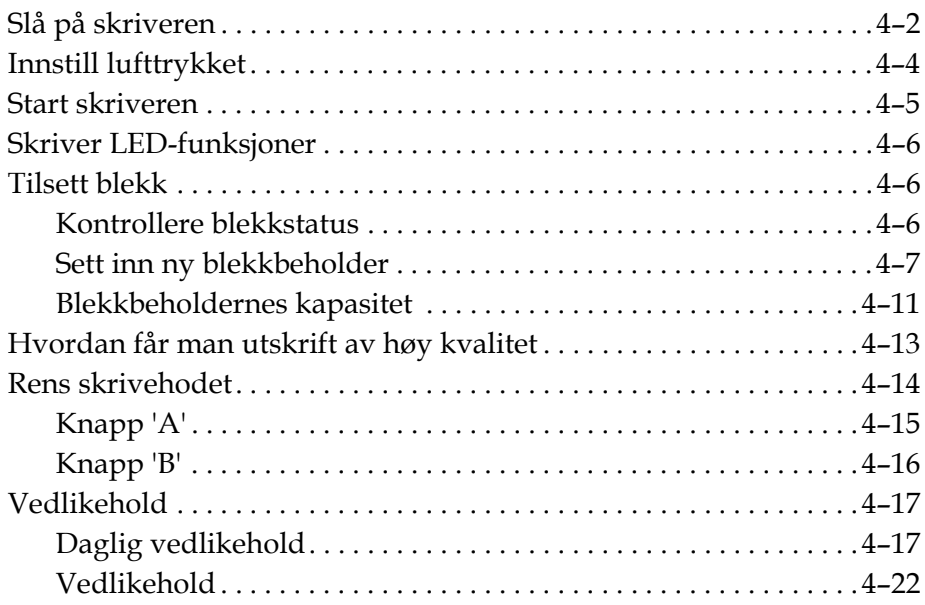

#### *[Kapittel 5 — Programvarefunksjoner](#page-50-0)*

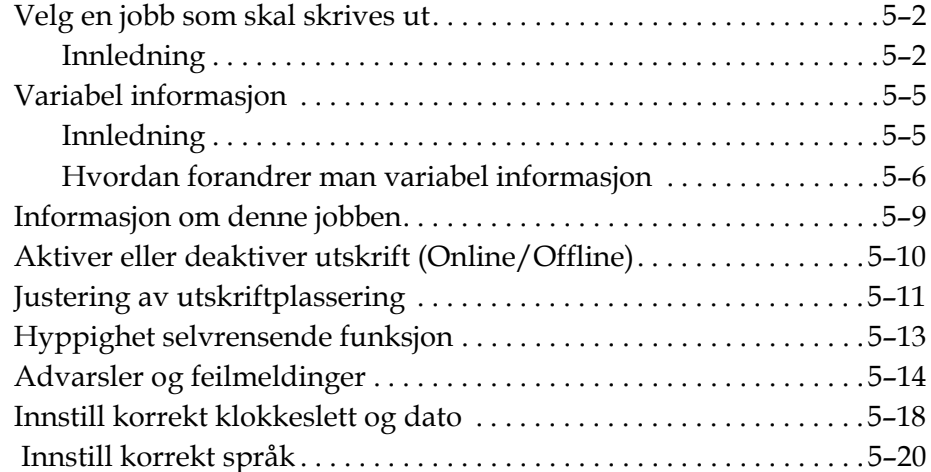

#### *[Bilag A — Skjematiske diagrammmer og måltegninger](#page-71-0)*

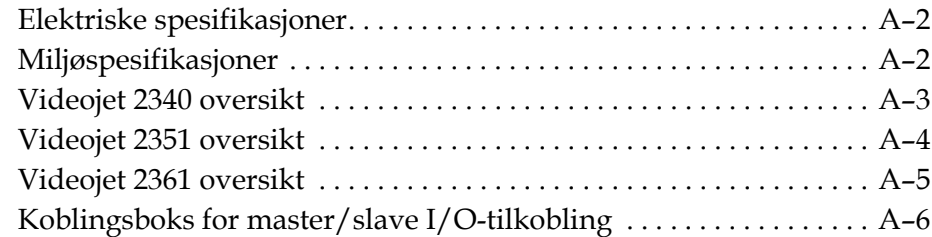

# <span id="page-7-0"></span>**1 Innledning**

# <span id="page-7-1"></span>**Om Videojet 2300/serien**

Videojet 2340, 2351 og 2361 skrivere er selvrensende blekkstråleskrivere. Skriverens design gjør at den er i stand til å skrive ut høyoppløselig tekst, strekkoder og grafikk. Disse skriverne er lette å bruke og kostnadseffektive.

2300-serien med skrivere bruker CLARiTY operatørgrensesnitt som standard. Grensesnittet er en del av skriveren (det betyr at du behøver ikke å koble skriveren til en ekstern PC ved normalt bruk). Ikonene i grensesnittet sørger for lett navigering for operatøren. Slave-enhetene har ikke grensesnitt.

En ekstern PC er nødvendig kun til å konfigurere skriveren og laste ned meldinger til skriveren.

Det selvrensende skrivehodet sørger for stabil og høy kvalitet når utskrifter produseres. Dette skrivehodet bruker ikke mer blekk enn nødvendig. Blekket kommer gjennom blekkbeholdere som ikke er under trykk og som sitter i beholderhylsen, noe som gjør at skriverne er lette å bruke og å holde rene.

#### <span id="page-7-2"></span>**Utskriftsfelt**

Utskriftsfeltet for 2300-serien med skrivere vises i [Tabell 1-1](#page-7-3).

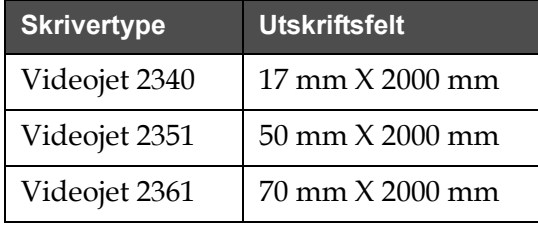

<span id="page-7-3"></span>*Tabell 1-1: Utskriftsfelt*

*Merk: Skrivere i Videojet 2300-serien er beskrevet som 'skriver' i dette dokumentet.*

# <span id="page-8-0"></span>**Hovedbestanddeler**

De følgende bildene viser skriveren med hovedkomponentene og tilkoblingene uthevet.

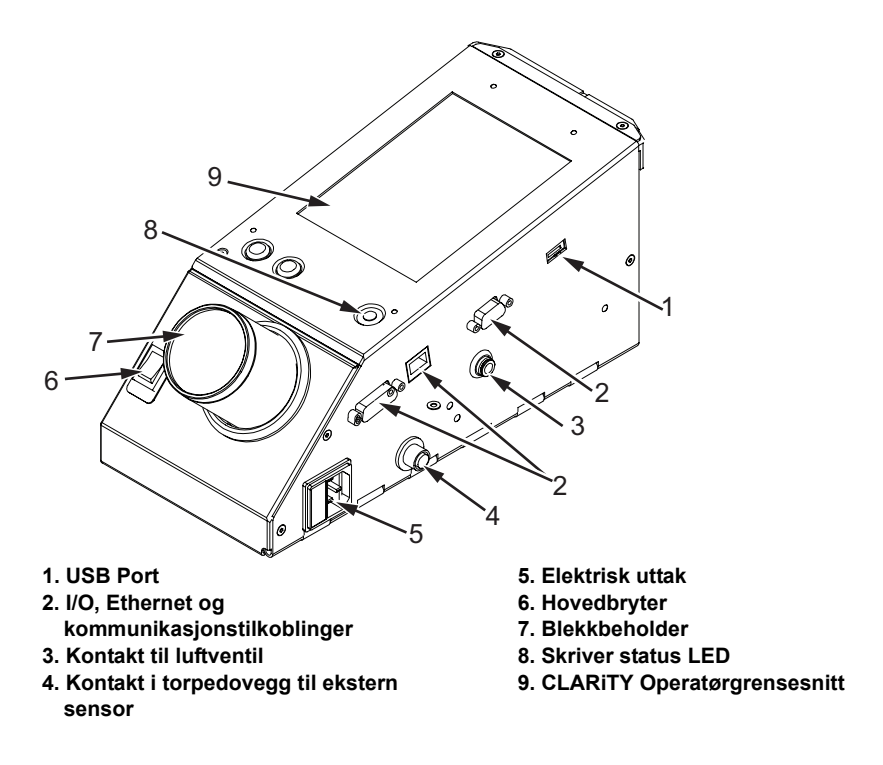

*Figur 1-1: Skriver-bestanddeler - Videojet 2340*

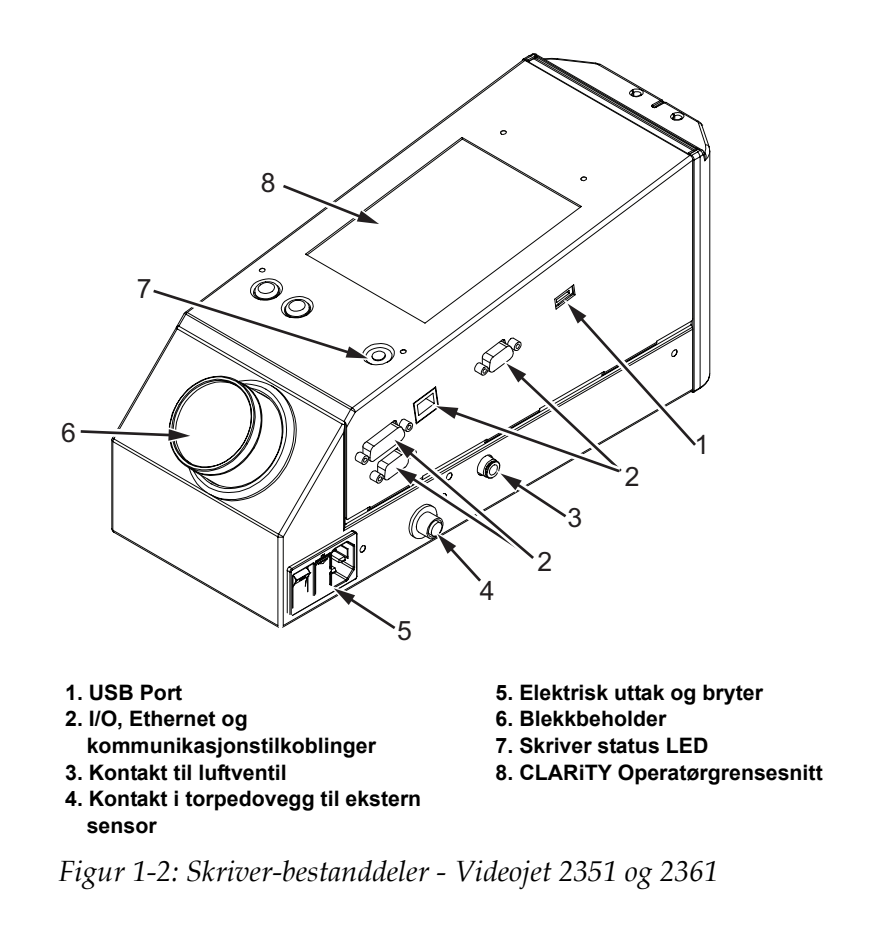

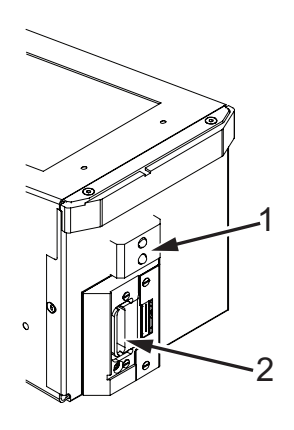

**1. Innebygd produktsensor 2. Skriverhode**

*Figur 1-3: Skrivehode - Videojet 2340*

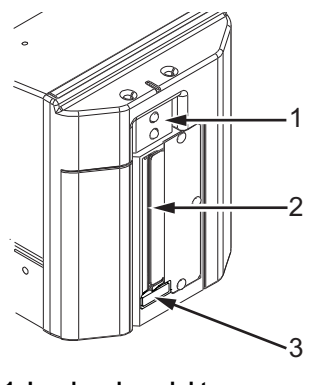

**1. Innebygd produktsensor 2. Skriverhode**

**3. Oppsamlingspute for nedfall**

*Figur 1-4: Skriverhode – Videojet 2351 og 2361*

# <span id="page-11-0"></span>**2 Sikkerhet**

Dette kapitlet inneholder følgende emner:

- Innledning
- Sikkerhetsforskrifter som er brukt i denne håndboken
- Sikkerhet vedrørende maskinen
- Plassering av skriveren
- Sikkerhetsanvisninger vedrørende blekk
- Sikkerhetsadvarsler for skrivere i 2300-serien
- Andre viktige sikkerhetsregler
- Førstehjelptiltak

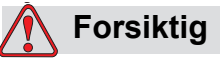

SKADE PÅ UTSTYRET. Les dette kapitlet grundig før du prøver å installere, betjene, foreta reparasjoner eller vedlikehold på denne maskinen.

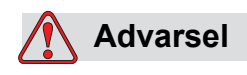

PERSONSKADE. Det tilsiktede bruk av denne skriveren er å skrive ut informasjon direkt på et produkt. Følg alltid installasjons- og brukerinstruksjonene. Vedlikehold eller reparasjoner skal kun utføres av kyndig vedlikeholdspersonell. Bruk av dette utstyret til ethvert annet formål kan føre til alvorlig personskade.

# <span id="page-12-0"></span>**Innledning**

Videojet Technologies Inc. er engasjert i å produsere "non-contact" utskrift/ kodesystem og blekktilbehør som fyller høye krav til yteevne og pålitelighet. Derfor bruker vi strenge metoder for kvalitetskontroll for å eliminere potensielle defekter og faremomenter ved bruk av våre produkter.

Sikkerhetsanvisningene i dette kapitlet er utformet for å gi opplæring til brukeren om alle sikkerhetsspørsmål så operatøren kan betjene skriveren på en sikker måte.

### <span id="page-12-1"></span>**Sikkerhetsforskrifter som er brukt i denne håndboken**

Spesielle sikkerhetsopplysninger er oppført i denne håndboken i form av Advarsel og Varsom-utsagn. Les disse utsagnene nøye, for de inneholder viktig informasjon som kan bidra til å unngå potensiell risiko til deg selv og skriveren.

#### <span id="page-12-2"></span>**Advarselutsagn**

- Advarsel-utsagn er brukt for å indikere faremomenter eller usikre framgangsmåter som kan resultere i personskade eller dødsfall.
- De har et triangelsymbol med et utropstegn til venstre for teksten.
- De har alltid ordet "Advarsel" foran.
- De er alle å finne før framgangsmåten eller opplysningene som henviser til risikoen.

For eksempel:

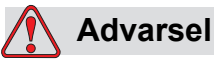

PERSONSKADE. Neste trinn, "Rensing av skrivehodet" må utføres av service eller vedlikeholdpersonale. Kvalifisert personale har fullført opplæringskursene, har tilstrekkelig erfaring med skriveren og er oppmerksomme på den potensielle fare de er utsatt for.

#### <span id="page-12-3"></span>**Varsomutsagn**

- Varsom-utsagn er brukt for å indikere fare eller usikre framgangsmåter som kan resultere i skade på utstyr eller materiell.
- De har et triangelsymbol med et utropstegn til venstre for teksten.
- De har alltid ordet "Varsom" foran.

• De er alle å finne før framgangsmåten eller opplysningene som henviser til faremomentet.

**Eksempel:**

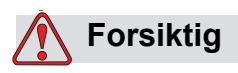

SKADE PÅ UTSTYRET. Slå aldri av skriveren ved å slå strømbryteren til Av (O) stilling. Før du trykker på Av tasten må du la skriveren fullføre den tre og et halvt minutt lange avslutningssekvensen. Hvis denne framgangsmåten ikke følges, hindrer det skriveren i å dra blekket i tilbakelinjen tilbake til beholderen. Dette kan forårsake at blekket tørker ut på tilbakelinjen, noe som vil føre til problemer når du slår på skriveren igjen.

# <span id="page-13-0"></span>**Sikkerhetsanvisninger vedrørende maskinen**

Denne delen inneholder viktig informasjon om sikkerhetsanvisninger som gjelder bruk og håndtering av skriveren og tilhørende utstyr.

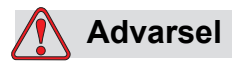

PERSONSKADE. Ved vedlikehold eller reparasjonsarbeid må strømtilførselen kobles fra, med mindre det er absolutt nødvendig å ha tilførselen på når det utføres justeringer.

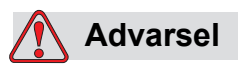

PERSONSKADE. Alle elektriske ledninger og koblinger må være i samsvar med gjeldende forskrifter der du befinner deg. Ta kontakt med de rette myndigheter for mer informasjon.

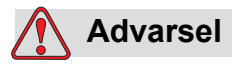

PERSONSKADE. Man må ikke under noen omstendighet fjerne eller skjule noen merker om advarsel, varsomhet eller instrukser som er å finne på skriveren.

# <span id="page-14-0"></span>**Plassering av skriveren**

## **Advarsel**

PERSONSKADE. Ikke plasser skriveren på et risikofylt sted. Risikofylte steder kan forårsake en eksplosjon, som kan føre til personskade.

Risikofylte steder, som beskrevet i USA, er de steder som kan inneholde risikofylt materiale i en mengde som kan være tilstrekkelig til å forårsake en eksplosjon. Disse er beskrevet i artikkel 500 i National Electrical Code ANSI/NFPA 70–1993.

Utenfor USA, må du sørge for at du følger alle lokale forskrifter når det gjelder plassering av utstyr på potensielle risikofylte steder.

## <span id="page-14-1"></span>**Sikkerhetsanvisninger vedrørende blekk**

Dette avsnittet inneholder viktige sikkerhetsanvisninger med hensyn til bruk og håndtering av blekk. Se det aktuelle HMS-databladet for mer informasjon.

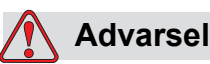

PERSONSKADE. Overhold alltid de følgende sikkerhetsanvisningene når du bruker eller håndterer blekk.

For å sørge for beskyttelse mot en mulig brannfare må man kun bruke Videojet materiell med flash point som ikke er lavere enn -22 °C (-8 °F) og kokepunkt som ikke er lavere enn 56 °C (133 °F).

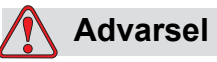

PERSONSKADE. Skriverblekket er flyktig og lettantennelig. Det må lagres og behandles i henhold til lokale forskrifter. Arbeid bare i områder med god ventilasjon.

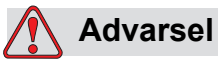

PERSONSKADE. Ikke røyk eller bruk bar ild nær disse stoffene.

Øyeblikkelig etter bruk fjernes alt tørkepapir eller kluter som er blitt gjennomtrukket med skriverblekk. Kasser slike gjenstander i henhold til lokale forskrifter.

Vi anbefaler bare å bruke fulle beholdere når du etterfyller blekk. Delvis fylte beholdere må deponeres i henhold til lokale forskrifter.

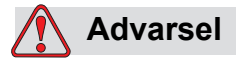

PERSONSKADE. Ikke røyk når du er i nærheten av skriveren eller skrivehodet. Hvis skriverutslipp kommer i kontakt med en lett antennelig kilde kan det føre til eksplosjon eller brann.

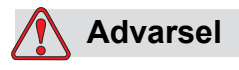

PERSONSKADE. Bruk vernebriller med sideskjermer (eller tilsvarende øyevern) mens du håndterer blekk. Hvis det spruter i øynene må du skylle øynene med vann i 15 minutter og ta kontakt med lege øyeblikkelig.

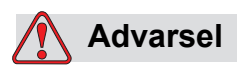

PERSONSKADE. Bruk butyl-gummihansker når du håndterer blekk. Unngå kontakt med hud og slimhinner (nese, svelg). Hvis det kommer i kontakt med huden, må man fjerne kontaminerte klær og vaske området med såpe og vann. Ta kontakt med lege hvis irritasjon fremdeles er tilstede.

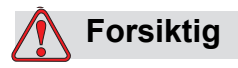

PERSONSKADE. Ikke tøm blekk i vask, toalett eller avløp. Avhending må være i overensstemmelse med lokale retningslinjer. Ta kontakt med de rette myndigheter for mer informasjon.

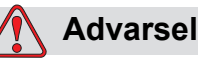

PERSONSKADE. Les og forstå Helse-, miljø og sikkerhetsdatabladene (HMS-databladene) for materiale før du bruker blekk. Det finnes et HMS-datablad for hver type blekk. De riktige bladene leveres med produktet.

Sørg for at du tar vare på alle bladene for fremtidig bruk i tilfelle du trenger å rådføre deg med en lege i forbindelse med et blekkrelatert uhell. Tilleggskopier av produktbladene er tilgjengelige hvis du spør, og kan fås ved å kontakte Videojet Customer Service Department på 800–843–3610. Utenfor USA kan kunder kontakte en underagent eller deres lokale Videojet leverandør.

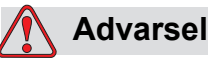

PERSONSKADE. Noen blekktyper er brannfarlige og må oppbevares på en forsvarlig måte. Oppbevaring må skje i samsvar med lokale retningslinjer. Ta kontakt med de rette myndigheter for mer informasjon. Etiketten på flasken eller på produktbladene indikerer om en spesiell væske er brennbar eller ikke.

### <span id="page-16-0"></span>**Sikkerhetsadvarsler for skrivere i 2300 serien**

#### <span id="page-16-1"></span>**Jording og stripsing**

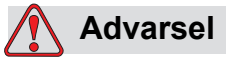

PERSONSKADE. Hindre at statisk utladning inntreffer. Bruk korrekte metoder for jording og stripsing.

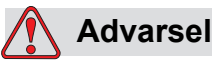

PERSONSKADE. Forbind alltid ledende utstyr sammen med godkjente kabler for å holde dem på samme potensial og redusere statisk utladning.

#### <span id="page-17-0"></span>**Hovedstrømforsyning/lufttilførsel**

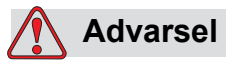

PERSONSKADE. Før du åpner eller fjerner skriverdeksler må du påse at hovedstrømbryteren er frakoblet og trykklufttilførselen er slått av.

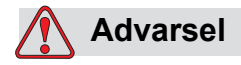

PERSONSKADE. Denne maskinen må installeres med en isolasjonsinnretning for strømtilførsel. Dette kan enten være et støpsel og en stikkontakt eller en bryter i henhold til IEC 60947-3 eller IEC 60947-2.

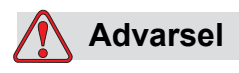

PERSONSKADE. Isoler alltid maskiner fra hovedstrømkilden og ta ut støpselet som kobler skriveren til strøm før du foretar vedlikehold eller reparasjoner på noen deler av dette produktet.

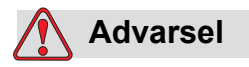

PERSONSKADE. Før du kobler trykkluft til Videojet 2340, 2351 og 2361, må du forsikre deg om at luftregulatoren er slått AV.

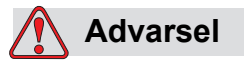

PERSONSKADE. Påse at alle ledninger fra skriveren er sikret for å unngå fare for at de er i veien og man kan snuble i dem.

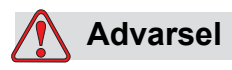

PERSONSKADE. Det vil være deler av kontrollpanelet til Videojet 2340, 2351 og 2361 som vil drives fullstendig av det innsatte lithiumbatteriet – derfor er det uhyre viktig at panelet aldri plasseres på, eller lagres i nærheten av en ledende overflate (inkludert ledende plastposer osv), for det vil forårsake at batteriet blir flatt og/eller kan resultere i at batteriet overopphetes. Batteriet kan ikke skiftes av kunden.

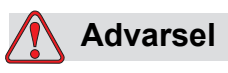

PERSONSKADE. Sørg for at alle eksterne energikilder er isolert fra skriveren før det ytre dekslet åpnes. Dette gjelder også hovedstrømledningen og I/O-kabler (hvis disse benyttes).

# <span id="page-18-0"></span>**Andre viktige sikkerhetsregler**

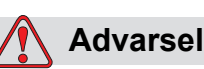

PERSONSKADE. Ikke la skrivehodet peke direkte mot og i nær kontakt med øynene, med mindre skriveren er slått av og isolert fra hovedstrømkilden og trykklufttilførselen.

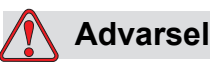

PERSONSKADE. Les alle advarsler eller risikoinformasjon som leveres med alt blekk eller forbruksmateriell. Når du bruker kjemikalier må du alltid benytte vernehansker og kun bruke dem i godt ventilerte miljøer.

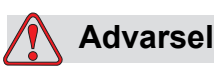

PERSONSKADE. Videojet 2340, 2351 og 2361 skrivere leveres med advarselsymboler for strømtilførsel og trykkluft. Hvis deler av disse symbolene ødelegges, slites ut eller fjernes må de erstattes umiddelbart.

# <span id="page-19-0"></span>**Førstehjelp tiltak**

Dette avsnittet gir viktig informasjon om førstehjelp i tilfelle et uhell oppstår.

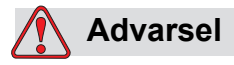

Hvis et nødtilfelle oppstår må man øyeblikkelig kontakte en lege.

#### <span id="page-19-1"></span>**Nødtilfeller som involverer skrivervæsker**

Hvis uhellet involverer blekk, må du ta med flasken og/eller HMSdatabladene til legen. Disse inneholder viktig informasjon som legen vil trenge for å gi korrekt medisinsk behandling.

# <span id="page-20-0"></span>**3 CLARiTY brukergrensesnitt**

Dette kapitlet inneholder følgende emner:

- Innledning
- CLARiTYs hovedmeny
- Beskrivelse av skjermen
- Datatastatur

# <span id="page-21-0"></span>**Innledning**

CLARiTY brukergrensesnitt er et pekeskjermsystem. Ikonene i grensesnittet hjelper brukeren til å navigere lett gjennom programvaren.

Vanligvis er de fleste områder i grensesnittet aktive. Brukeren kan peke på de aktive områdene for å velge den ønskede egenskapen. Grensesnittet inneholder også ikonene som ser ut som knapper på et vanlig kontrollpanel

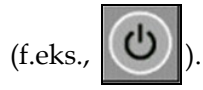

# <span id="page-21-1"></span>**CLARiTYs hovedmeny**

Hovedmenyen i CLARiTY vises i [Figur 3-1](#page-21-2).

| A             | <b>OFFLINE</b>                       |      |    |  |  |
|---------------|--------------------------------------|------|----|--|--|
|               | 11:07 11.12.2007<br><b>Startside</b> |      |    |  |  |
| ტ             | <b>JOBB</b> Manual Example           |      |    |  |  |
|               | <b>Ytelse</b>                        |      |    |  |  |
|               | $\mathbf{0}_{p/m}$<br>Gjennomisp     |      |    |  |  |
|               | Gruppeantall                         | 0    |    |  |  |
|               | <b>Totalt antall</b>                 | 1223 |    |  |  |
| Forbruksvarer |                                      |      |    |  |  |
|               | Blekk                                |      | 5% |  |  |

<span id="page-21-2"></span>*Figur 3-1: CLARiTYs hovedmeny*

# <span id="page-22-0"></span>**Beskrivelse av skjermen**

#### <span id="page-22-1"></span>**Knapper**

Menyen har knapper som hjelper deg å navigere til de viktige sidene i grensesnittet. Du kan nå hvilken som helst side fra hovedmenyen med disse knappene (se [Figur 3-2](#page-22-2) og [Tabell 3-1 på side 3-3](#page-22-3)).

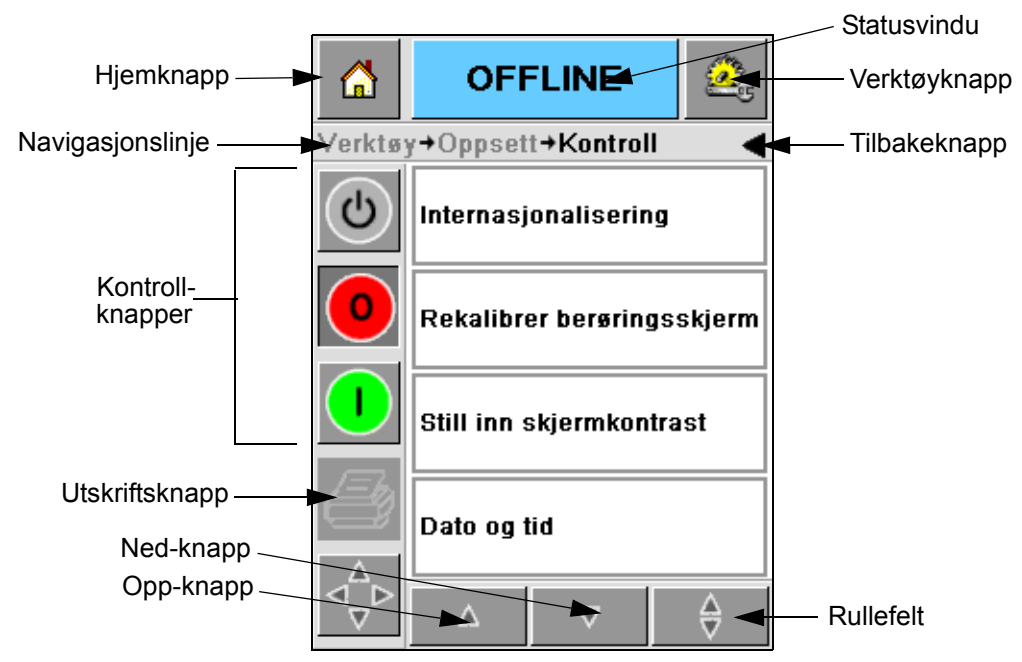

*Figur 3-2: Snarveiknapper*

<span id="page-22-2"></span>

| <b>Ikon</b>      | <b>Beskrivelse</b>                                                                                                    |
|------------------|----------------------------------------------------------------------------------------------------|
| Hjemknapp        | Fører deg til hovedmenyen                                                                                                    |
| Statusvindu      | Fører deg til sidene med feil og advarsler                                                                                                    |
| Verktøyknapp     | Fører deg til sidene for oppsett og diagnostiseringsverktøy                                                                                               |
| <b>Rullefelt</b> | Lar deg navigere oppover og nedover på den valgte<br>skjermen. Dette ikonet er nyttig for å finne en jobb i<br>databasen til Videojet 2340, 2351 og 2361. |
| Kontrollknapper  | Se "Kontrollknapper" på side 3-4.                                                                                                    |
| Jobb             | Bruk for å laste opp det neste bildet (den neste jobben) til<br>utskrivning og for å skrive inn eventuelle variable data                                  |

<span id="page-22-3"></span>*Tabell 3-1: Snarveiknapper*

| <b>Ikon</b>      | <b>Beskrivelse</b>                                                                                                    |
|------------------|----------------------------------------------------------------------------------------------------|
| Navigasjonslinje | Indikerer hvor den skjermen du nå er i befinner seg på<br>menytreet. Skjermen du nå er i lar deg foreta følgende<br>oppgaver:<br>· Pek på tilbakeikonet for å komme tilbake til det neste<br>nivået opp<br>· Pek på hvilket som helst nivå på navigasjonslinjen for<br>å komme til det nivået. |

*Tabell 3-1: Snarveiknapper (Fortsatt)*

#### <span id="page-23-0"></span>**Kontrollknapper**

Du kan bruke kontrollknappene for å få umiddelbar kontroll over skriveren (se [Figur 3-3\)](#page-23-1).

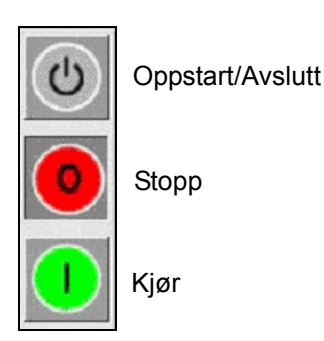

*Figur 3-3: Kontrollrammeknapper*

#### <span id="page-23-1"></span>**Aktive felter**

*Produksjonsyteevne* og *Forbruksmateriale* feltene i [Figur 3-4](#page-23-2) fører deg til skjermene som inneholder mer informasjon og statistikk.

<span id="page-23-2"></span>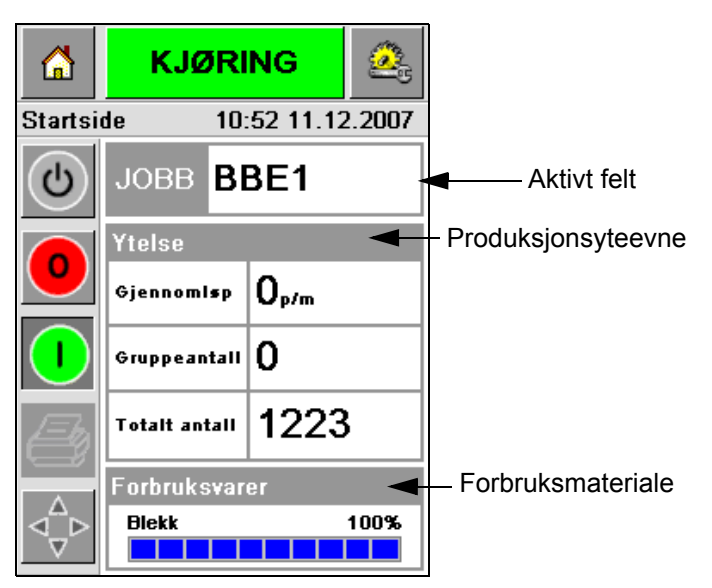

*Figur 3-4: Status over yteevne og forbruksmateriale*

# <span id="page-24-0"></span>**Datatastatur**

Et alfanumerisk tastatur, som på en mobiltelefon, er tilgjengelig for brukeren for å skrive inn data på CLARiTY grensesnittet.

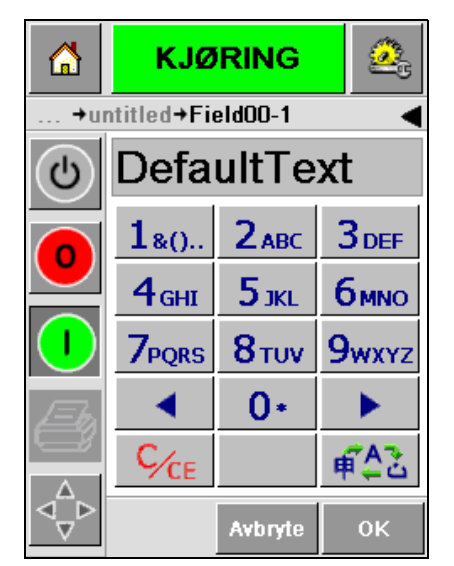

*Figur 3-5: Datatastatur*

De forskjellige tastene på datatastaturet er vist i [Tabell 3-2](#page-24-1).

| <b>Tast</b>      | Tegn (i rekkefølge)              |
|------------------|----------------------------------|
| $180$ .          | 1.,?/:!-&;+#()"'_@\$¢£€¥%<>¿j§=¤ |
| $2$ ABC          | ABC2abcÄÀÁÂÂÅÆÇäàáâãåæç¢         |
| 3 <sub>DEF</sub> | DEF3defÈÉËÊèéëê€                 |
| 4 <sub>GHI</sub> | GHI4ghillmi                      |
| $5$ JKL          | JKL5jkl£                         |
| <b>6ммо</b>      | MNO6mnoÖÔÒÓØÑöôòóøñ              |

<span id="page-24-1"></span>*Tabell 3-2: Kart over datatastatur - Engelsk (standard)*

| <b>Tast</b>   | Tegn (i rekkefølge)      |
|---------------|--------------------------|
| <b>7</b> PQRS | PQRS7pqrs\$ß\            |
| $8$ TUV       | TUV8tuvÜÙÛÚüùûú          |
| <b>9wxyz</b>  | WXYZ9wxyz                |
|               | Markør venstre           |
| $0*$          | $0^*$                    |
|               | Markør høyre             |
| $C_{CE}$      | <b>Tilbake/Nullstill</b> |
|               | Ordskiller               |

*Tabell 3-2: Kart over datatastatur - Engelsk (standard) (Fortsatt)*

# <span id="page-26-0"></span>**4 Betjening av maskinen**

Dette kapitlet beskriver framgangsmåten for følgende arbeidsoppgaver:

- Slå på skriveren
- Innstill lufttrykket
- Start skriveren
- Skriver LED-funksjoner
- Legg til blekk
- Hvordan man får utskrift av høy kvalitet
- Rens skriverhodet
- Vedlikehold

# <span id="page-27-0"></span>**Slå på skriveren**

Trykk inn hovedbryteren på baksiden av enheten for å slå på skriveren (se [Figur 4-1](#page-27-1) og [Figur 4-2](#page-27-2)).

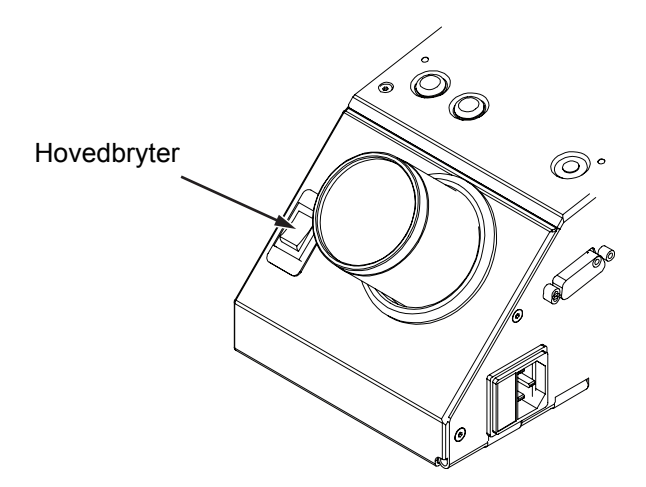

*Figur 4-1: Hovedbryter - Videojet 2340*

<span id="page-27-1"></span>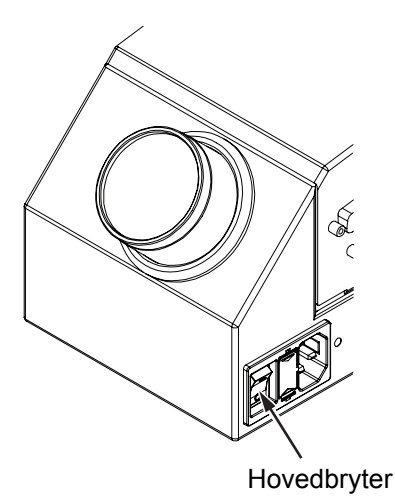

<span id="page-27-2"></span>*Figur 4-2: Hovedbryter - Videojet 2351 og 2361*

Rekkefølgen av stegene som skjer etter at du har slått på skriveren er som følger:

- **1** Under oppstartsekvensen foretar skriveren en rekke selvdiagnostiserende kontroller. Disse kontrollene tar ca. 90 sekunder.
- **2** Under selvdiagnostiseringskontrollen viser CLARiTY grensesnittskjermen de første gruppene med diagnostiseringsdata. Ignorer disse dataene.
- **3** Når selvdiagnostiseringskontrollen er ferdig vil CLARiTY-hovedmenyen vises (se [Figur 4-3\)](#page-28-0).
- **4** Hovedmenyens statusvindu viser *AVSLUTNINGS-* statusen.

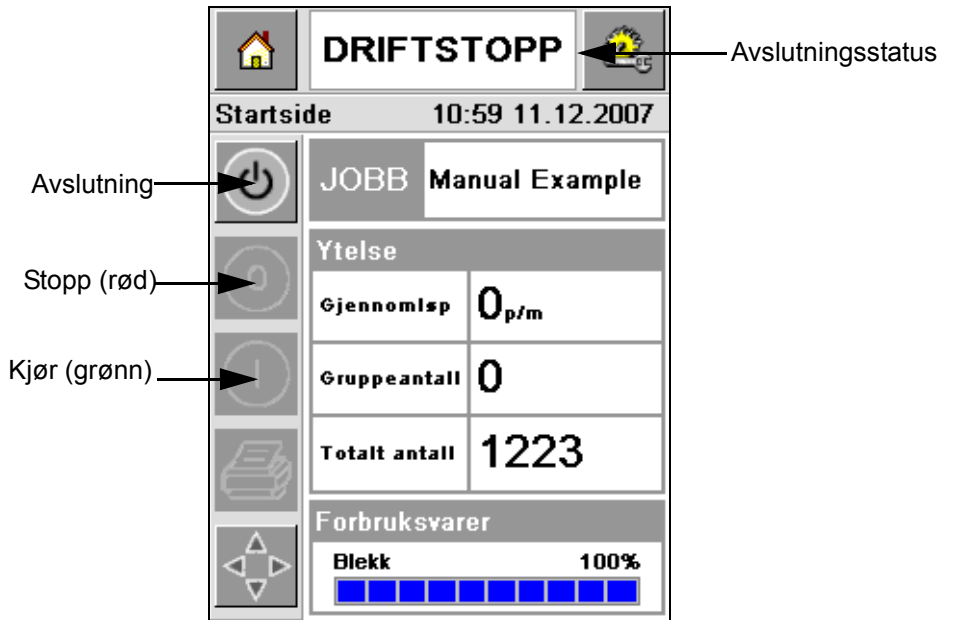

*Figur 4-3: Hovedmeny*

<span id="page-28-0"></span>**5** Under *AVSLUTNINGS* status, er *Stopp* (røde) og *Kjør* (grønne) knappene [\(Figur 4-3](#page-28-0)) deaktivert (med grå farge).

*Merk: Hvis utskriftsensoren blir aktivert ufrivillig vil ikke skriveren fungere fordi alle sensor og omkoder-input ignoreres under avslutningsstatus.*

*Merk: Under avslutningsstatus må du sørge for at produksjonslinjen og skriveren er forberedt og klar til oppstart.*

# <span id="page-29-0"></span>**Innstill lufttrykket**

Skriveren leveres med en lufttrykkregulator. Når skriveren installeres må lufttrykkregulatoren installeres i nærheten av skriveren.

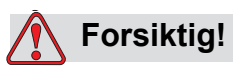

Lufttrykket må innstilles ifølge skrivertypen. Følg de anbefalte verdiene. Hvis du ikke følger denne advarselen, kan skriverens effektivitet reduseres.

Kravet til lufttrykk for 2300-serien er vist i [Tabell 4-1.](#page-29-1)

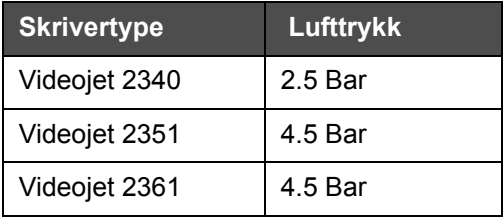

*Tabell 4-1: Lufttrykk*

<span id="page-29-1"></span>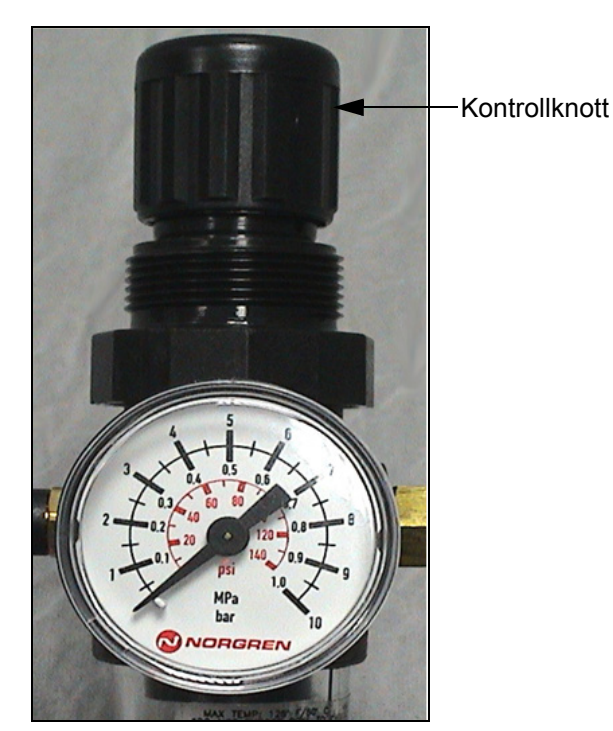

*Figur 4-4: Lufttrykkregulator Videojet 2340, 2351 og 2361*

# <span id="page-30-0"></span>**Start skriveren**

Pek på *Oppstart/Avslutning* ikonet for å starte skriveren.

Hendelsesforløpet etter at du peker på *Oppstart/Avslutning* ikonet er dette:

- *Offline-*statusen vises i CLARiTY-hovedmenyens statusvindu (se [Figur 4-5](#page-30-1)).
- Skriveren kjører gjennom en selvrensingssyklus for å sikre at den er klar til skriving.
- *Stopp* og *Kjør* knappene aktiveres [\(Figur 4-5](#page-30-1)).

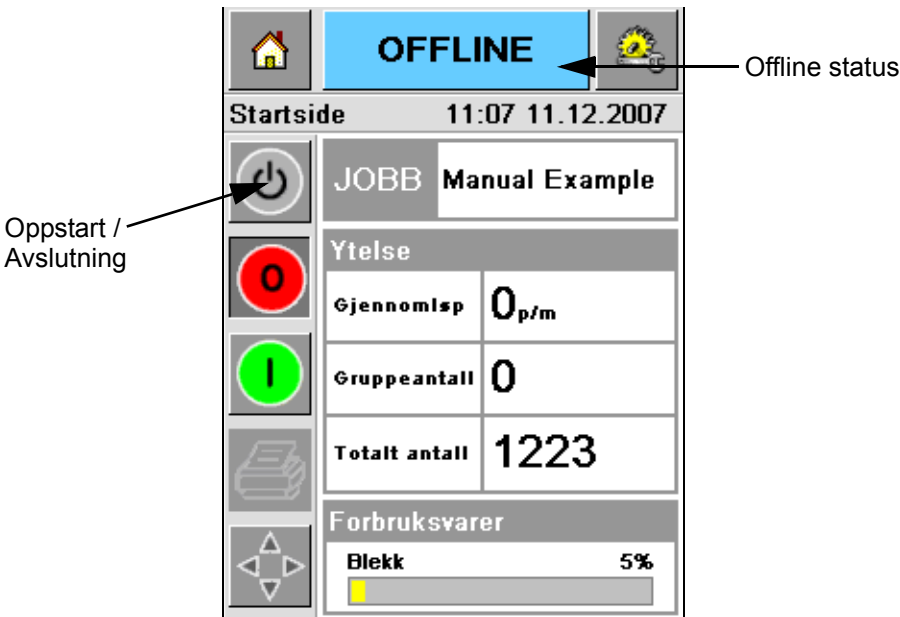

<span id="page-30-1"></span>*Figur 4-5: Hovedmeny – ikke tilkoblet*

• Hvis en feil eller advarselbetingelse er tilstede, vil en feil eller advarselmelding vises i statusvinduet istedenfor Offline status. Du må nullstille feilen eller advarselmeldingen før du fortsetter utskriftprosessen.

Se ["Advarsler og feilmeldinger" på side 5-14](#page-63-1) for mer informasjon om feil og advarsel-meldinger.

# <span id="page-31-0"></span>**Skriver LED-funksjoner**

Skriveren har en trefarget LED under CLARiTY grensesnittet som indikerer skriverens status ([Figur 4-6\)](#page-31-3).

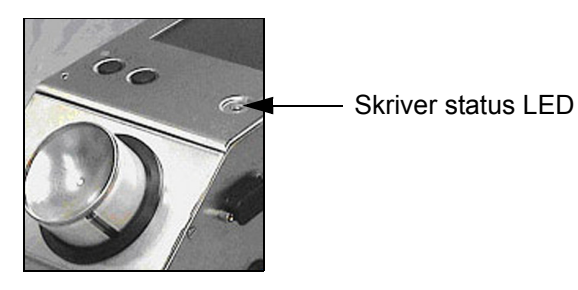

*Figur 4-6: Skriver LED*

<span id="page-31-3"></span>LED statusene og deres funksjoner vises i [Tabell 4-2.](#page-31-4)

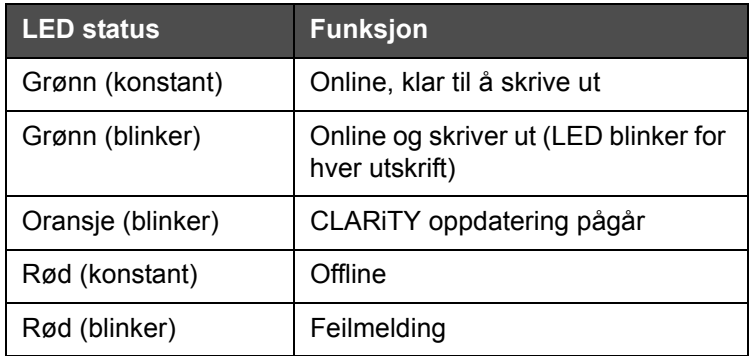

*Tabell 4-2: LED status og deres funksjoner*

# <span id="page-31-4"></span><span id="page-31-1"></span>**Tilsett blekk**

Dette avsnittet beskriver de følgende emner:

- Hvordan kontrollere blekkstatus
- Riktig tidspunkt å sette inn ny blekkbeholder
- Antall utskrifter som er mulig med blekket som er tilgjengelig

#### <span id="page-31-2"></span>**Kontrollere blekkstatus**

Feltet for forbruksmaterialer på hovedmenyen viser en prosentverdi for hvor mye blekk som er igjen i blekkbeholderen i skriveren. Se for eksempel [Figur 4-7 på side 4-7](#page-32-1).

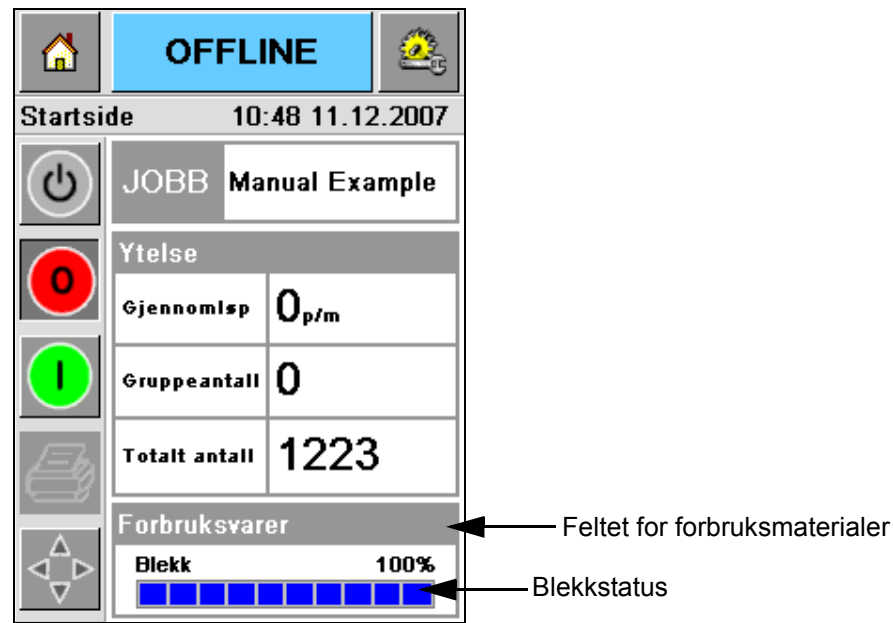

*Figur 4-7: Feltet for forbruksmaterialer*

<span id="page-32-1"></span>En beskrivelse av fargene som vises i statuslinjen er som følger:

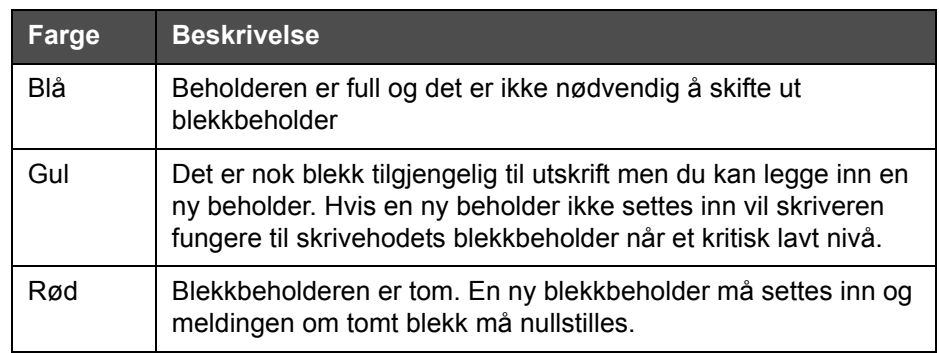

*Tabell 4-3: Farger i feltet for forbruksmaterialestatus*

#### <span id="page-32-0"></span>**Sett inn ny blekkbeholder**

Blekk må settes inn når varsling om lavt blekknivå vises på CLARiTY skjermen. Blekkstatuslinjen må vise mindre enn 5% [\(Figur 4-7\)](#page-32-1). Blekkstatus som vises på statuslinjen minner deg på at den blekkbeholderen som er i maskinen må skiftes ut når den blir tom.

Når forbruksmaterialemåleren er rød før en ny beholder settes inn vil skriveren gå gjennom en lang fyllesyklus før utskrift kan fortsette.

Gjør følgende når du skal skifte ut en tom blekkbeholder med en ny beholder.

**1** Trykk på *forbruksmaterialer-*området i hovedmenyen ([Figur 4-7 på](#page-32-1)  [side 4-7](#page-32-1)). Menyen for *forbruksmaterialer* vises ([Figur 4-8\)](#page-33-0).

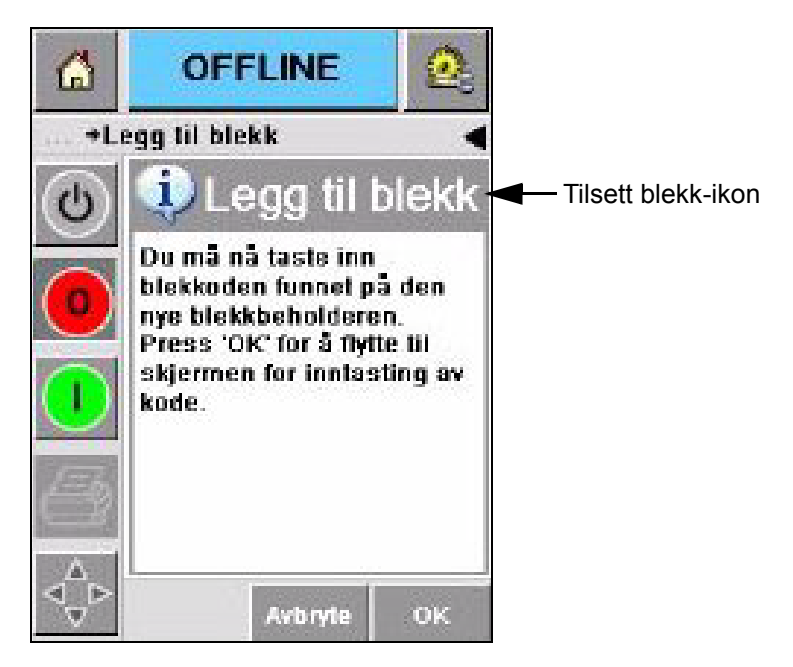

*Figur 4-8: Skjermen for forbruksmaterialer*

- <span id="page-33-0"></span>**2** Pek på *Tilsett blekk* ikonet ([Figur 4-8\)](#page-33-0). *Tilsett blekk* skjermen vises [\(Figur 4-9](#page-33-1)).
- **3** Hvis systemet ber deg om det, må du skru ut og fjerne den tomme blekkbeholderen.

<span id="page-33-1"></span>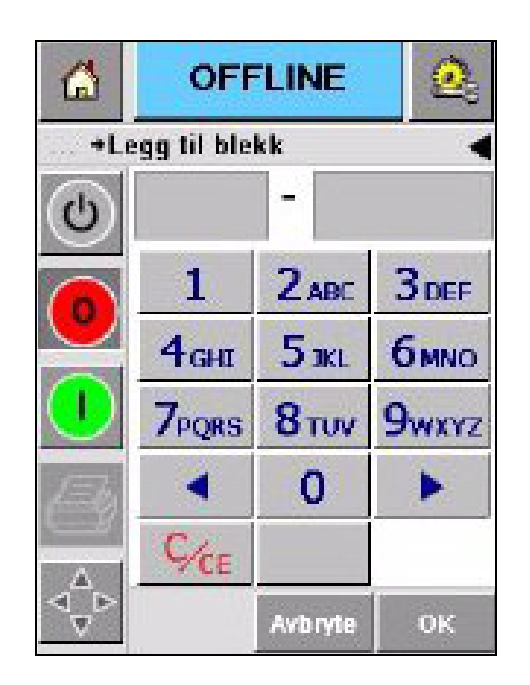

*Figur 4-9: Tilsett blekk-skjerm*

**4** Skriv inn den unike blekkbeholderkoden som er å finne på etiketten på alle blekkbeholdere ([Figur 4-10\)](#page-34-0) og pek på *OK* ikonet.

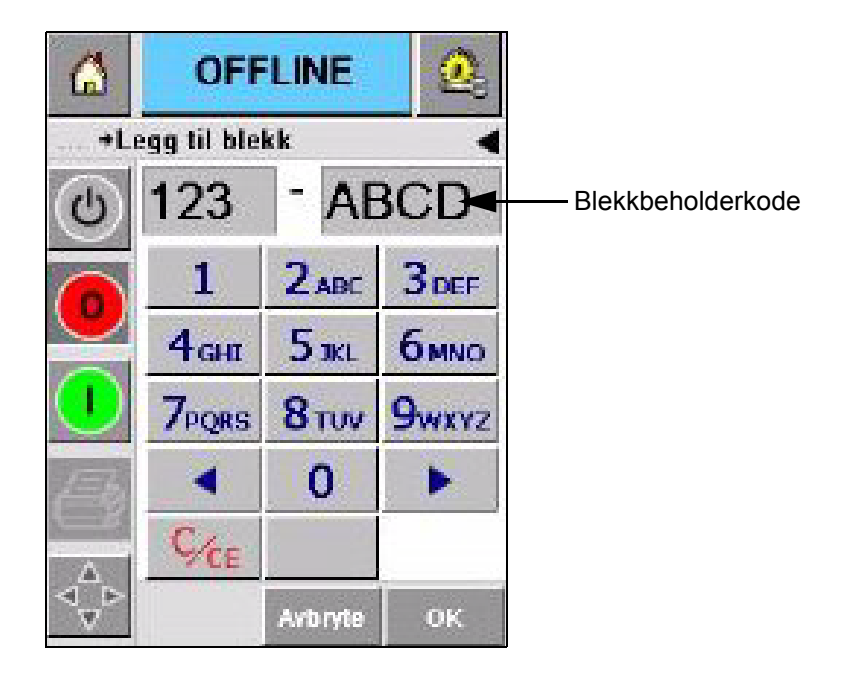

*Figur 4-10: Beholderkode*

<span id="page-34-0"></span>Hvis du skriver inn en feil blekkbeholderkode vil en feilmelding vises [\(Figur 4-11](#page-34-1)). Skriv inn korrekt blekkbeholderkode.

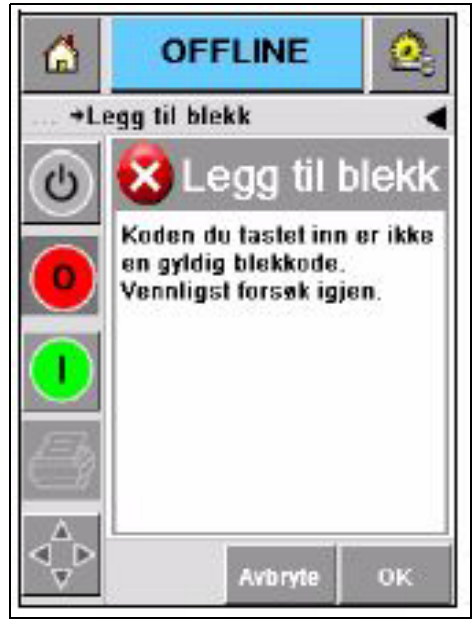

<span id="page-34-1"></span>*Figur 4-11: Ugyldig Blekkodemeldinger*

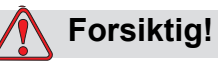

SKADE PÅ MASKINEN. Bruk av blekk som ikke er kompatibelt kan resultere i alvorlig skade på skriveren og slik skade vil ikke være dekket av garantien.

**5** Når CLARiTY har godkjent den nye blekkbeholderkoden, kan du sette inn den nye beholderen. For å sette den nye beholderen på plass må du gjøre følgende:

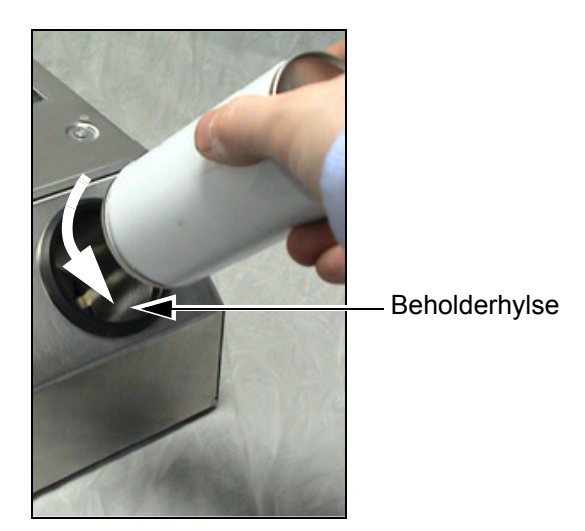

*Figur 4-12: Fjerning av tom blekkbeholder* 

- a. Fjern den beskyttende pakningen på den nye blekkbeholderen.
- b. Før den nye beholderen inn i beholderhylsen og vri mot høyre [\(Figur 4-13](#page-35-0) ).
- c. Før inn og sett den nye beholderen varsomt på plass i hylsen. Ikke vri for hardt.

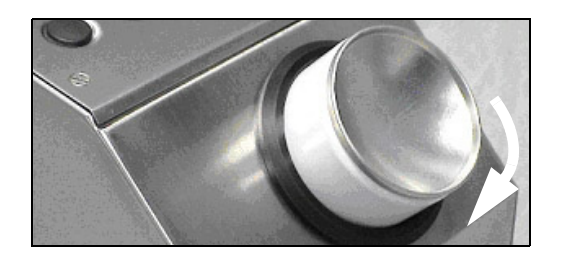

*Figur 4-13: Retningen den skal føres inn*

<span id="page-35-0"></span>*Merk: Når du setter inn en blekkbeholder som er halvfull, må blekkbeholderkoden skrives inn igjen.*
#### **Blekkbeholdernes kapasitet**

Foreta følgende oppgaver for å kontrollere hvor mye blekk som er tilgjengelig i beholderen som nå brukes:

**1** Trykk på menyen for *forbruksmaterialer* i hovedmenyen mens skriveren er i *Kjører-* status ([Figur 4-14\)](#page-36-0). Menyen for *forbruksmaterialer* som viser antall utskrifter ([Figur 4-15 på side 4-12\)](#page-37-0) vil vises.

Denne skjermen viser *Antall utskrifter pr. blekkbeholder* og *Antall utskrifter som er igjen i blekkbeholderen*.

*Antall utskrifter pr. blekkbeholder* viser antall utskrifter fra en full blekkbeholder og *Antall utskrifter som er igjen i blekkbeholderen* viser antall utskrifter som er igjen i denne blekkbeholderen.

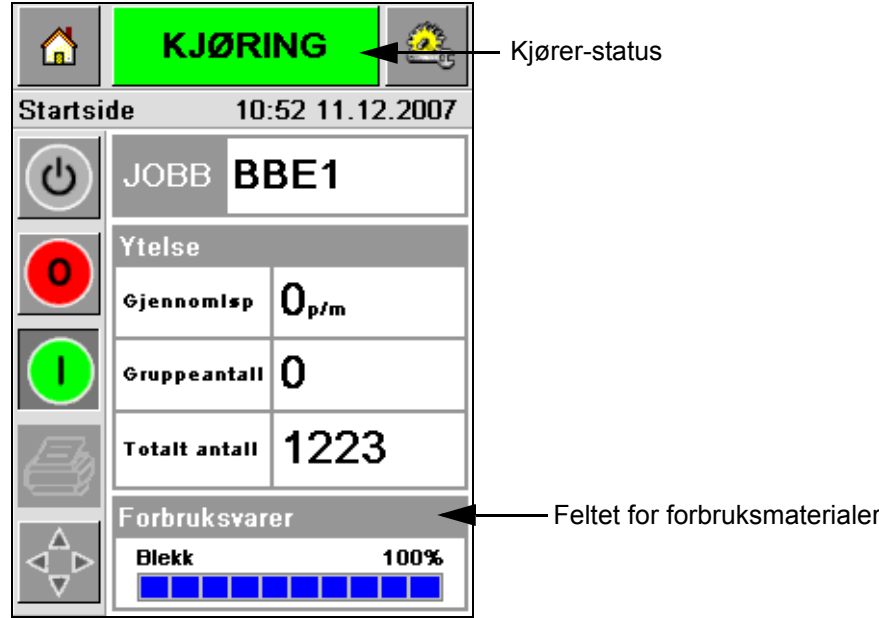

*Figur 4-14: Feltet for forbruksmaterialer - Kjører*

<span id="page-36-0"></span>**2** Når en ny jobb er valgt, blir antall utskrifter utregnet igjen og vist på skjermen. Antall utskrifter avhenger av hvor mye blekk det nye bildet trenger.

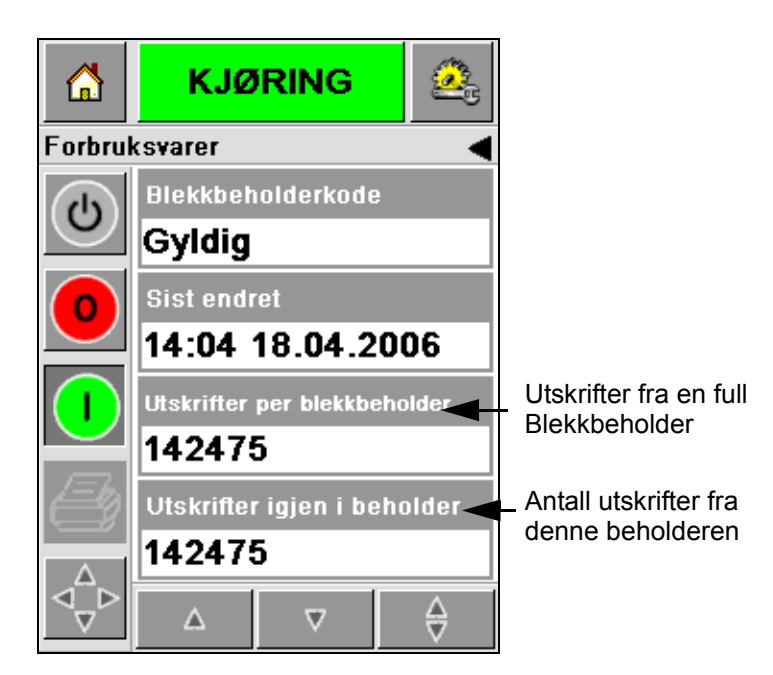

*Figur 4-15: Antall utskrifter*

<span id="page-37-0"></span>**3** Bruk av *Opp* og *Ned* knappene for å se *Beregnet tom tid* og *Beregnet gjenstående tid* for blekkbeholderen som brukes nå [\(Figur 4-16\)](#page-37-1).

<span id="page-37-1"></span>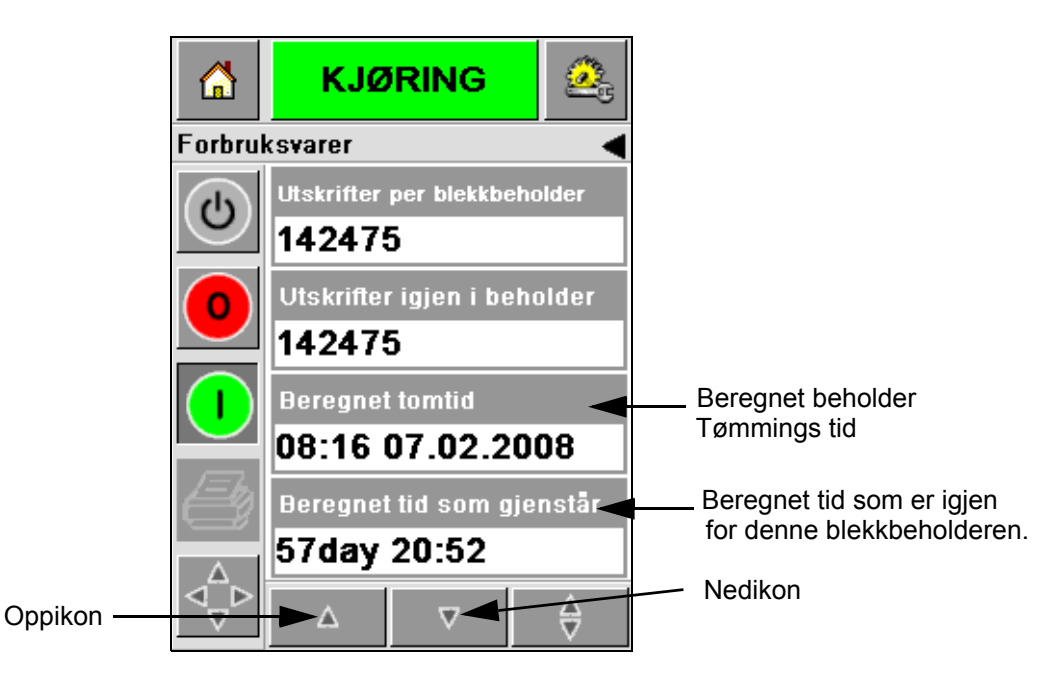

*Figur 4-16: Visning av beregnet tid*

## **Hvordan får man utskrift av høy kvalitet**

For å oppnå utskrifter av høy kvalitet må man sørge for at produktene passerer skrivehodet på en ensartet måte. For å oppnå riktig bevegelse på transportbåndet kan man følge disse retningslinjer:

- Et transportbånd med høy gripeevne, flatt belte og pakkeføring anbefales.
- Sørg for at det er nok plass mellom produktene for å få de rette skrivesignalene. Derved unngår man at produktene ikke skrives ut.
- Rullebelter anbefales ikke. Hurtighet og avstand kan forandre seg avhengig av produktets hastighet og vekt.
- Elektriske rullebånd kan redusere utskriftskvaliteten. Denne type ruller anbefales ikke for strekkoder eller høyoppløselige grafiske programmer.
- Hvis strekkodene er nødvendig på bildet må en pulsgiver måle den nøyaktige hastigheten til produktet. Slik nøyaktighet ved hastighetsmåling vil gi best mulig utskriftytelse.

Maksimum og minimum beltehastigheter for 2300-serien vises i [Tabell 4-4](#page-38-0).

| <b>Skrivertype</b> | <b>Minimum hastighet</b>              | <b>Maksimum hastighet</b>             |
|--------------------|---------------------------------------|---------------------------------------|
| Videojet 2340      | 10 mm/sekund<br>$(0.6 \text{ m/min})$ | 550 mm/sekund<br>(33 m/min)           |
| Videojet 2351      | 10 mm/sekund<br>$(0.6 \text{ m/min})$ | 550 mm/sekund<br>$(33 \text{ m/min})$ |
| Videojet 2361      | 10 mm/sekund<br>$(0.6$ m/min $)$      | 550 mm/sekund<br>(33 m/min)           |

<span id="page-38-0"></span>*Tabell 4-4: Båndhastigheter*

De mest vanlige årsakene til dårlig kvalitet på utskrifter er beskrevet under:

- Feil produktbevegelse forbi skrivehodet (for eksempel bruk av rullebelter)
- Støv eller urenheter blokkerer eller gjør at strålen forandrer retning
- Produktet sklir på transportbåndet
- Avstanden mellom skriverhodet og utskriftsoverflaten er ikke konstant. Denne forskjellen har som regel de følgende årsaker:
	- Produktføringen (produkthåndteringen) opprettholder ikke konsekvente gap.
	- Dette produktet er skjevt (for eksempel en bøyd pappkartong).

*Merk: For å oppnå utskrifter av høy kvalitet må avstanden mellom skrivehodet og produktet ikke være mer enn 2 mm [\(Figur 4-17 på side 4-14](#page-39-0)). Bruk pakkeveiledningen på transportbåndet for å oppnå denne avstanden.*

*Merk: Gniblokka på forsiden av skriveren bidrar til å beskytte skrivehodet mot eventuelle skader og å holde jevn stråleavstand til produktet.*

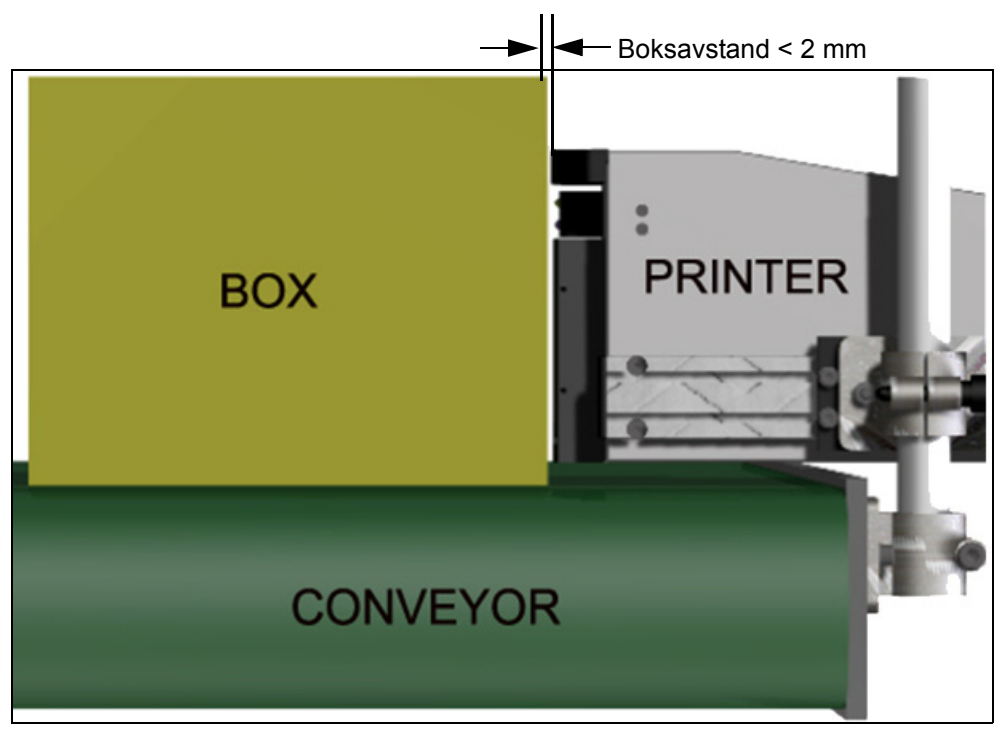

*Figur 4-17: Boksavstand* 

## <span id="page-39-2"></span><span id="page-39-0"></span>**Rens skrivehodet**

Hvis skrivekvaliteten reduseres, vil **A** og **B** knappene på skriveren tilby funksjoner for ekstra rensing av skriveren (se [Figur 4-18](#page-39-1) og [Figur 4-19 på](#page-40-0)  [side 4-15](#page-40-0)).

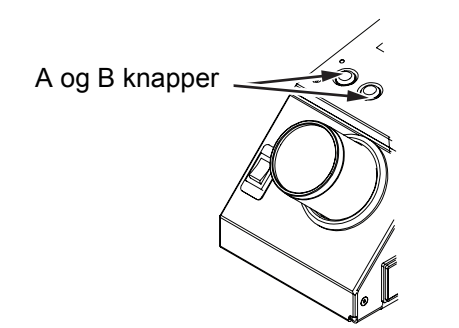

<span id="page-39-1"></span>*Figur 4-18: A og B knapper - Videojet 2340*

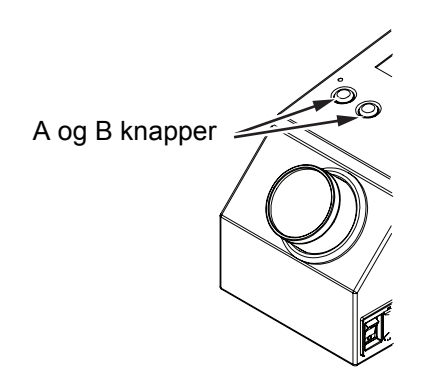

*Figur 4-19: A og B knapper - Videojet 2351 og 2361*

### <span id="page-40-0"></span>**Knapp 'A'**

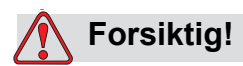

Ikke rør eller ta vekk dyseplaten eller luftuttaket på skriverhodet under enhver omstendighet mens du foretar prosedyrene i dette avsnittet (se [Figur 4-20 på side 4-16](#page-41-0) og [Figur 4-21 på side 4-16](#page-41-1))

Hvis du kan se felter med manglende trykk tvers over utskriften, har kvaliteten blitt redusert og er ikke av akseptabel standard. Du må trykke på knapp A i dette tilfellet.

Du kan bruke knappen i de følgende to tilfellene:

• Trykk på knappen i mindre enn ett sekund, og ta så vekk fingeren for å starte sekvensen med kontrollert rensing.

En liten mengde blekk som fjerner urenheter fra strålehullene drives gjennom skrivehodet.

• Trykk inn og hold knappen inne for å aktivere en lengre rensesyklus. Når syklusen begynner frigjør man knapp A.

*Merk: Denne syklusen må brukes når den korte renseprosessen ikke fjerner blokkeringer i strålene.*

En større mengde blekk som vasker skrivehodet drives gjennom skrivehodestrålene. Deretter blåses luft gjennom for å fjerne overflødig blekk.

#### **Knapp 'B'**

Når du trykker på knapp 'B', bruker systemet luft for å fjerne all kontaminering på skrivehodets plate.

Trykk inn og hold knapp B inne noen sekunder for å fjerne blekk og urenheter fra skrivehodeplaten

Denne metoden er best når det gjelder å fjerne urenheter som man kan se på skrivehodet.

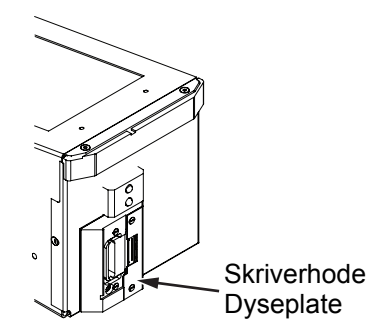

*Figur 4-20: Skrivehodets dyseplate -Videojet 2340*

<span id="page-41-0"></span>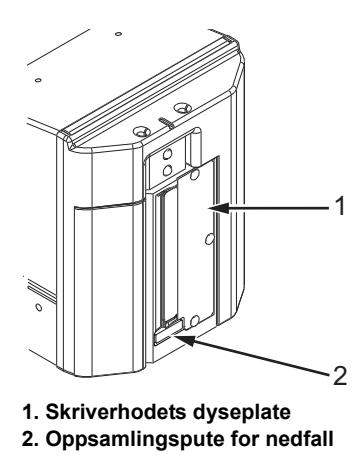

<span id="page-41-1"></span>*Figur 4-21: Skriverhodets dyseplate –Videojet 2351 og 2361*

## **Vedlikehold**

#### **Daglig vedlikehold**

Total beregnet tid: 5 minutter

*Merk: Vedlikehold av blekkoppsamleren og dreneringskanalen må utføres daglig, med mindre nedfallsputen er montert. Dersom nedfallsputen er montert trenger man bare å utføre disse trinnene når varslingsalarmen for bytte går av.*

**Tømme blekkoppsamlingskoppen og blekkdreneringsskanalen.**  Slik rengjør du dreneringskanalen.

**1** Bruk en rengjøringspinne for å fjerne nedfallet og oppsamlingen av blekk fra dreneringskanalen eller fra området bak dekselet.

*Merk: Bruk godkjente rengjøringsmidler dersom blekkoppsamlingen eller nedfallet er vanskelig å fjerne.*

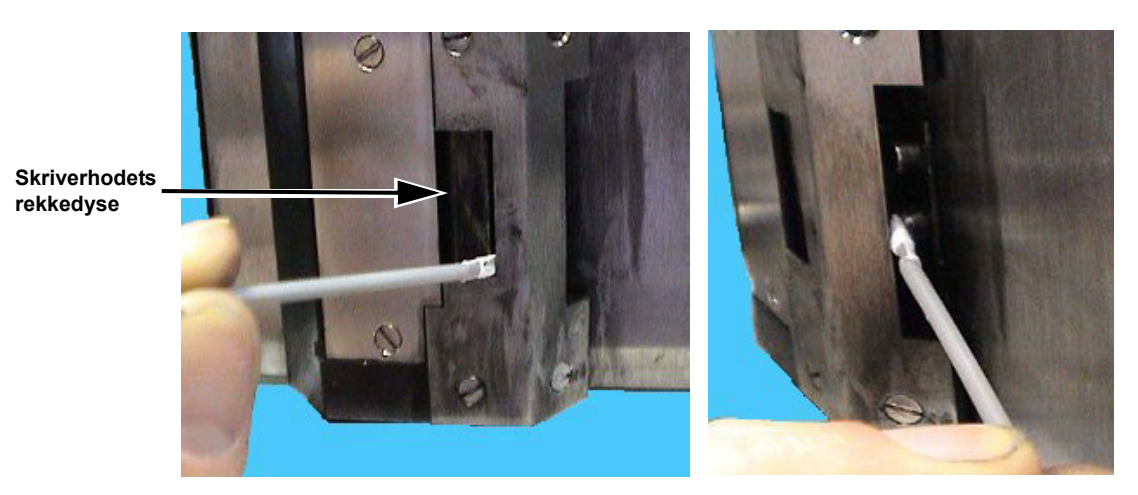

*Figur 4-22: Rengjøring av dreneringskanal og undersiden av skriverdekselet (Videojet 2340*)

*Rev AA Vedlikehold 4-17*

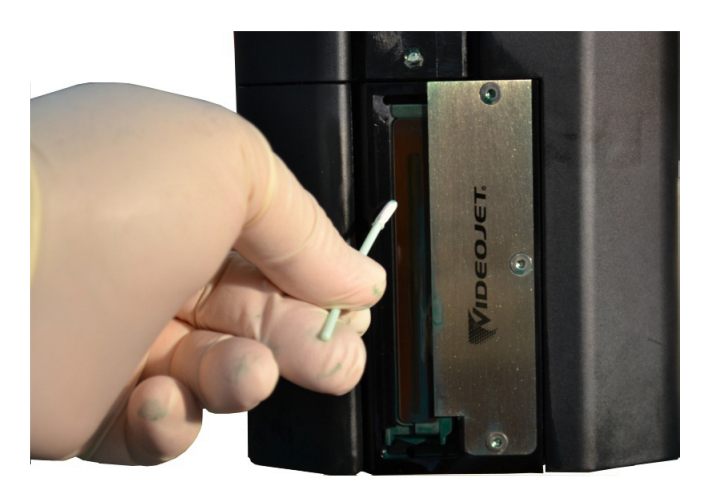

*Figur 4-23: Rengjøring av dreneringskanalen (Videojet 2351/2361*)

**2** Dette trinnet gjelder kun dersom oppsamlingsputen for nedfall er brukt:

Oppsamlingsputen for nedfall er en rektangulær filtpute som plasseres på bunnen av oppsamlingskoppen for å unngå at nedfall skal tette begrensningselementet.

*Merk: Oppsamlingsputen for nedfall er valgfri og oppsamlingskoppfunksjonen fungerer enten med eller uten en montert pute.* 

a. Fjern forsiktig den gamle nedfallsputen fra dreneringskanalen som vist i [Figur 4-25](#page-44-0). Det er anbefalt å fjerne oppsamlingsputen for nedfall med pinsett [\(Figur 4-24](#page-43-0)).

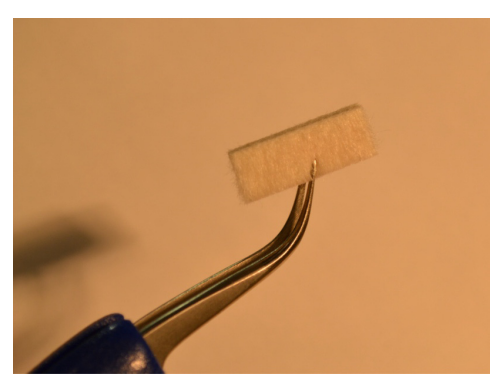

*Figur 4-24: Pinsett for fjerning av pute*

<span id="page-43-0"></span>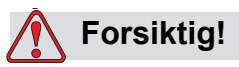

Pinsetten bør settes inn forsiktig for å fjerne nedfallsputen. Uforsiktighet kan skade utstyret bak oppsamlingsputen.

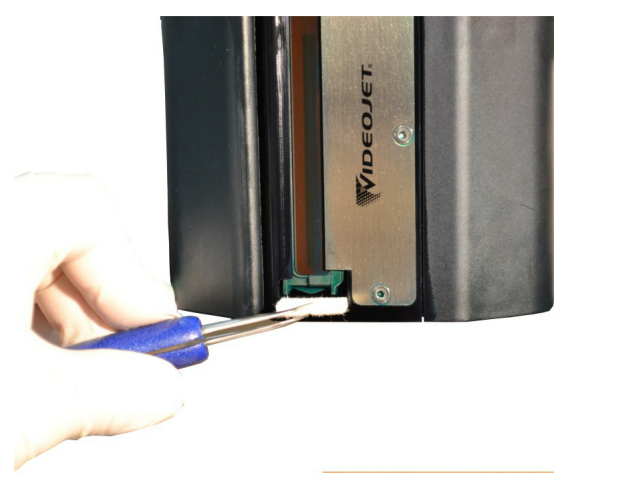

*Figur 4-25: Fjerning av nedfallspute (Videojet 2351/2361)*

<span id="page-44-0"></span>**3** Bruk en ny rengjøringspinne for å fjerne nedfallet fra oppsamlingskoppen. Pass på at hullet i bunnen av oppsamlingskoppen ikke er blokkert.

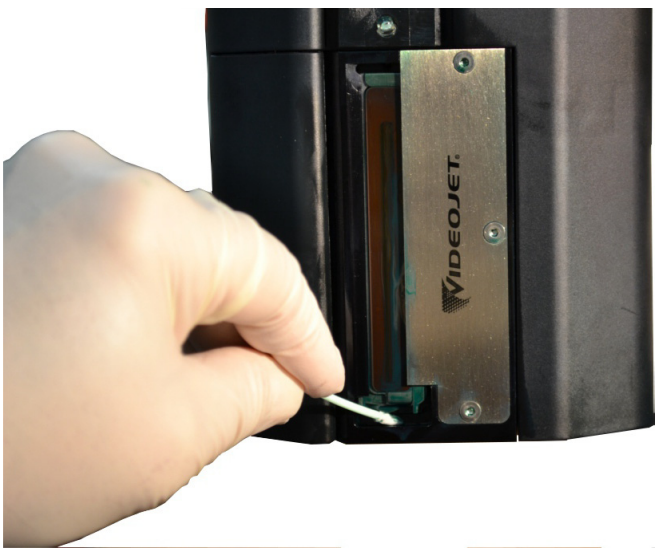

*Figur 4-26: Rengjøre oppsamlingskoppen (Videojet 2351/2361)*

**4** Dette trinnet gjelder kun dersom oppsamlingsputen for nedfall er brukt: a. Sett inn den nye nedfallsputen i dreneringskanalen.

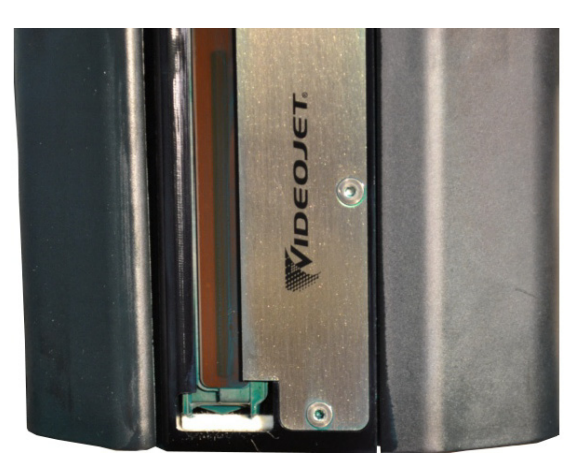

*Figur 4-27: Montert nedfallspute (Videojet 2351/2361)*

b. Gå til *Forbruksmaterialer > Filtermontering* og klikk på *Tilbakestill vedlikeholdsperiode for nedfallspute.* Klikk på *Ja* for å tilbakestille vedlikeholdsperioden*.*

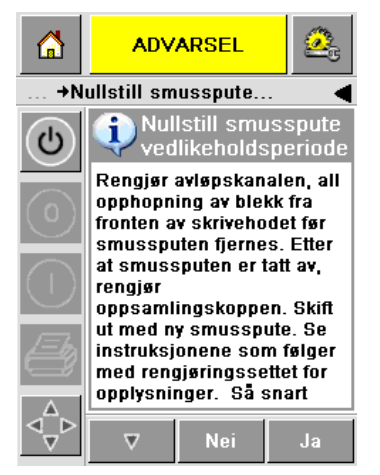

*Figur 4-28: Fjerne oppsamlingsputen for nedfall* 

c. Vedlikeholdsperioden for nedfall er tilbakestilt. Fjern aktive varsler.

#### **Fjerne overflødig blekk fra overflaten på skriverhodet**

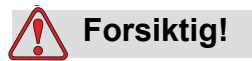

SIKKERHET VEDRØRERENDE SKRIVEREN. Du må ikke berøre skriverrekken (dysene) med en serviett eller noen annen mekanisk enhet.

**5** Dypp en lofri klut i rensemiddelet og tørk forsiktig bort blekket på skriverhodedekselet og frontplaten.

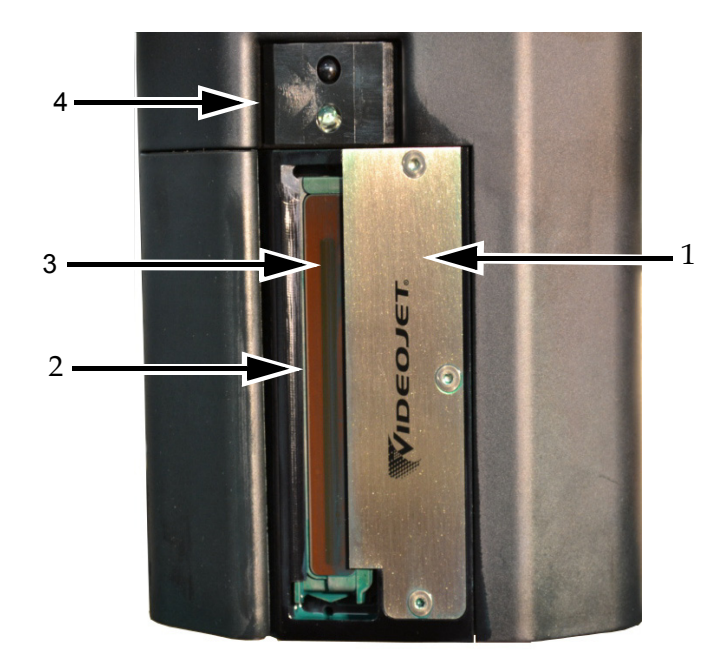

**1. Luftknivplate 2. Dreneringskanal** **3. Skriverhodets rekkedyse 4. Skriverhodets deksel**

*Figur 4-29: Skriverhodet*

#### **Vedlikehold**

Total beregnet tid: 15 minutter

#### **Fjerne tilstoppinger fra dreneringsrøret på blekkoppsamleren**

Utfør denne prosedyren mens du skrifter gjenvinningsfilteret under rutineservice. Hvis skriveren står i et støvete miljø og dreneringsrøret til blekkoppsamleren er tilstoppet, som fører til at det flyter over blekk i blekkoppsamleren, så må du utføre denne prosedyren oftere. Sprøyten brukes for å blåse tilstoppinger ut av røret.

*Merk: Hvis du utfører denne prosedyren når du skifter gjenvinningsfilterer, så må du kontrollere filteret etter flere rensesykluser når det er skiftet for å kontrollere at blekket gjenvinnes gjennom filteret.*

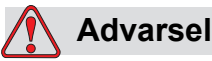

PERSONSKADE. Kontroller at bryteren er av og koble skriveren fra hovedstrømmen før du utfører vedlikeholdsaktiviteter.

**1** Åpne skriverdekselet og fjern røret fra støpselet på toppen av blekkgjenvinningsfilteret.

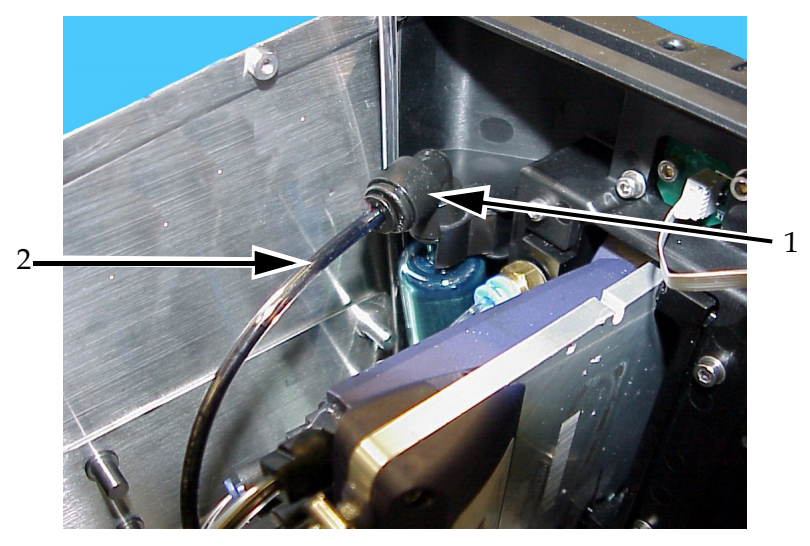

*Figur 4-30: Gjenvinningsfilter og -rør*  **1. Gjennvinningsfilter 2. Gjenvinningsrør**

**2** Lukk ventilkranen (se [Figur 4-32](#page-48-0)) og koble sprøyten til røret, som vist i [Figur 4-31.](#page-48-1)

*Merk:Ventilen vises i åpen posisjon i [Figur 4-31.](#page-48-1) Ventilkranen holdes lukket for å unngå at blekk skal suges ut av blekkoppsamleren.*

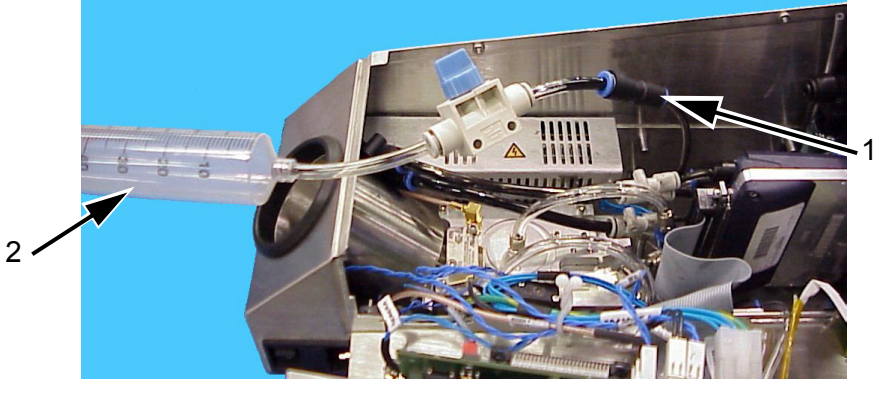

*Figur 4-31: Sprøyten plugget inn i gjenvinningsrøret* **1. Gjenvinningsrør 2. Sprøyte**

<span id="page-48-1"></span>**3** Åpne sprøyten til den er fylt med 50 ml luft. Åpne ventilkranen (se [Figur 4-32](#page-48-0)).

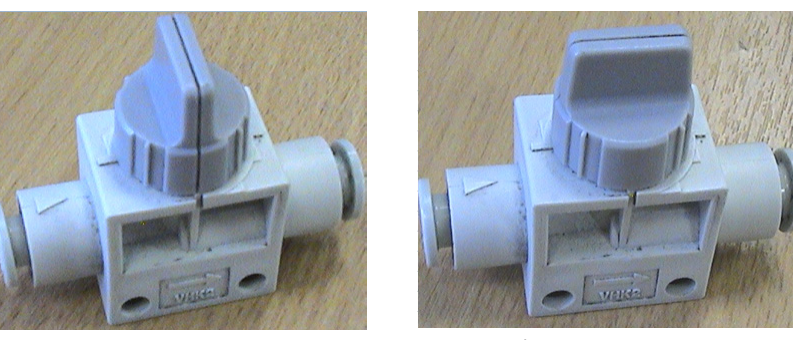

 **Lukket ventilkran Åpen ventilkran** *Figur 4-32: Åpen og lukket ventilkran*

<span id="page-48-0"></span>**4** Legg en lofri klut over frontplaten på skriverhodet for å samle opp nedfall.

**5** Trykk raskt på sprøyten for å tvinge ut luft fra gjennvinningsrøret gjennom oppsamlingskoppen. Gjenta prosedyren for å fjerne det gjenværende nedfallet eller blokkasjen.

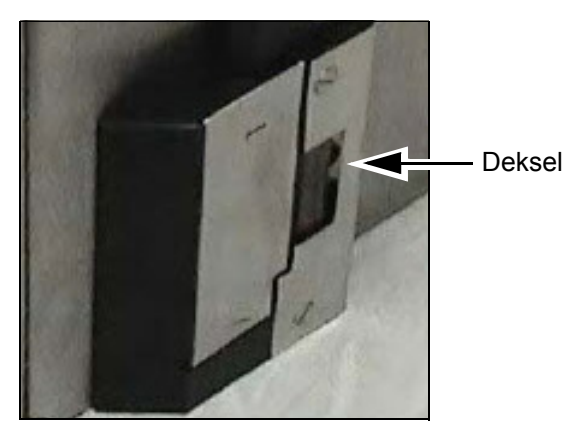

*Figur 4-33: Skriverdeksel (Videojet 2340) er fjernet for å slippe ut blekk*

*Merk: Snu skriveren og ta deg tid til å påse at blekket trekker seg tilbake til reservoaret ved å inspisere oppsamlingskoppen og gjenvinningsfilteret etter hver rengjøring. Etter flere rensinger bruker du en lampe for å kontrollere at blekket flyter gjennom gjenvinningsfilteret og at det ikke ligger noe blekk i oppsamlingskoppen.*

# **5 Programvarefunksjoner**

Dette kapitlet inneholder følgende emner:

- Velg en jobb som skal skrives ut
- Variable opplysninger
- Informasjon om denne jobben
- Aktiver eller deaktiver utskrift (Online/Offline)
- Justering av utskriftplasseringen
- Hyppighet selvrensende funksjon
- Advarsler og feilmeldinger
- Innstill korrekt klokkeslett og dato
- Innstill korrekt språk

## **Velg en jobb som skal skrives ut**

#### **Innledning**

Når skriveren er i *Kjører, offline* eller i *Avslutning* status, kan du velge et nytt utskriftsbilde eller jobb. Du kan velge, redigere og se bildet på WYSIWYG visning før du skriver ut bildet.

Pek på *OK* ikonet for å erstatte den siste jobben med den nye jobben.

Hvis du må avbryte prosessen med å velge jobb må du peke på *Avbryt*  knappen eller *hjemme* knappen (se [Figur 5-6 på side 5-5\)](#page-54-0).

#### **Framgangsmåte**

For å velge en jobb til utskrift må du foreta følgende:

**1** Pek på *jobb* ikonet ([Figur 5-1 på side 5-2](#page-51-0)).

*Jobb-liste* skjermen med de forskjellige jobbene lagret i det lokale minnet vises [\(Figur 5-2 på side 5-3\)](#page-52-0).

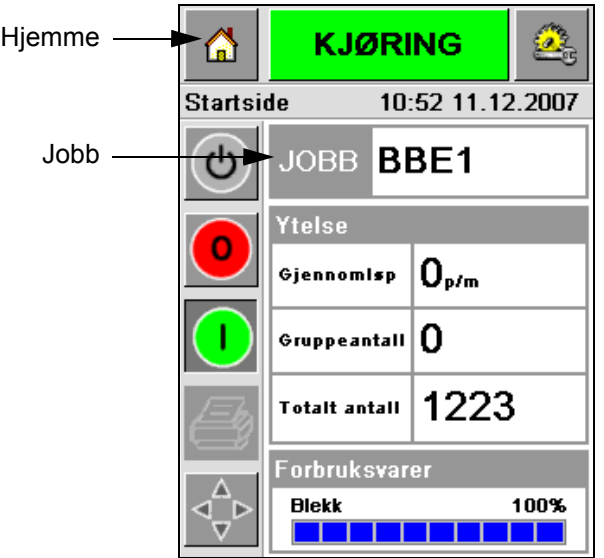

<span id="page-51-0"></span>*Figur 5-1: Jobbikon*

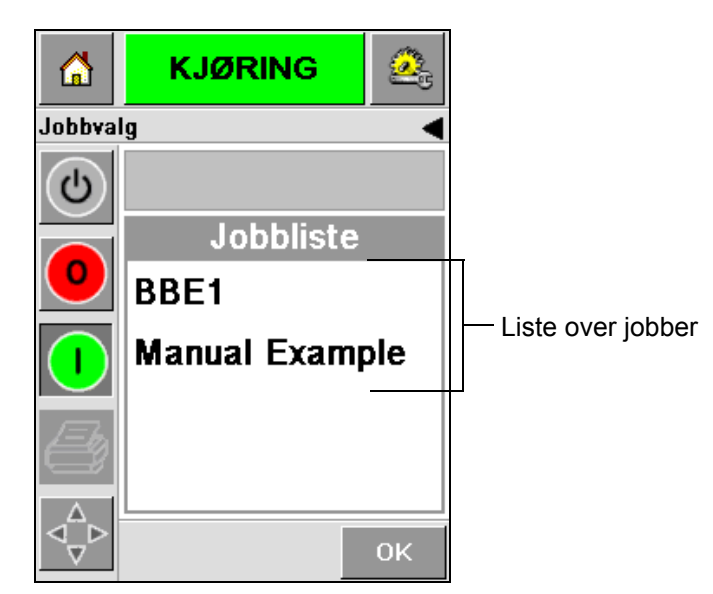

*Figur 5-2: Liste over jobber*

<span id="page-52-0"></span>**2** Hvis listen over jobber er kort kan du peke på navnet på jobben, og navnet på jobben vil bli uthevet ([Figur 5-3](#page-52-1)).

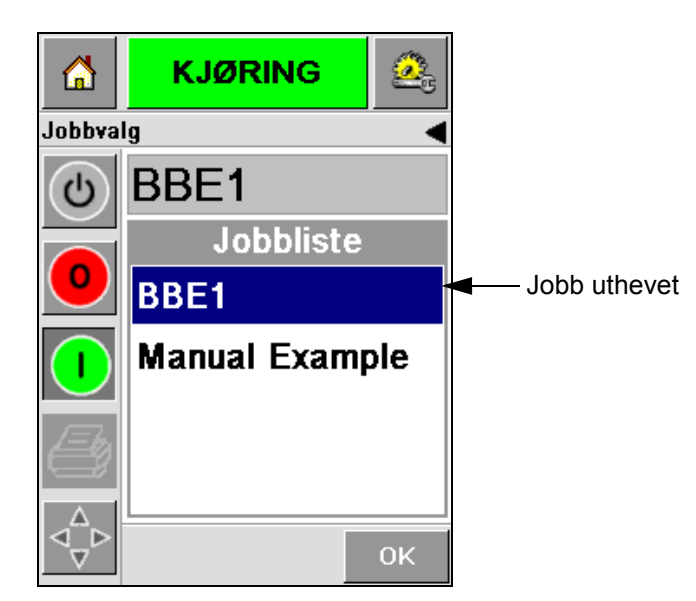

*Figur 5-3: Jobbutvalg*

- <span id="page-52-1"></span>**3** Hvis databasen for jobber er for lang til å passe på skjermen kan du velge jobben på to måter:
- Et rullefelt vises ([Figur 5-4 på side 5-4\)](#page-53-0). Rullefeltet hjelper deg til å flytte oppover og nedover i databasen for å se alle jobbene og velge den ønskede jobben.

• Pek på *datatastatur* ikonet ([Figur 5-4 på side 5-4\)](#page-53-0). *Velg jobb* skjermen vises med et datatastatur (som en mobiltelefon). Jobbens navn fullføres automatisk når du begynner å skrive inn tegnene på jobbens navn inntil du har valgt den ønskede jobben ([Figur 5-3\)](#page-52-1).

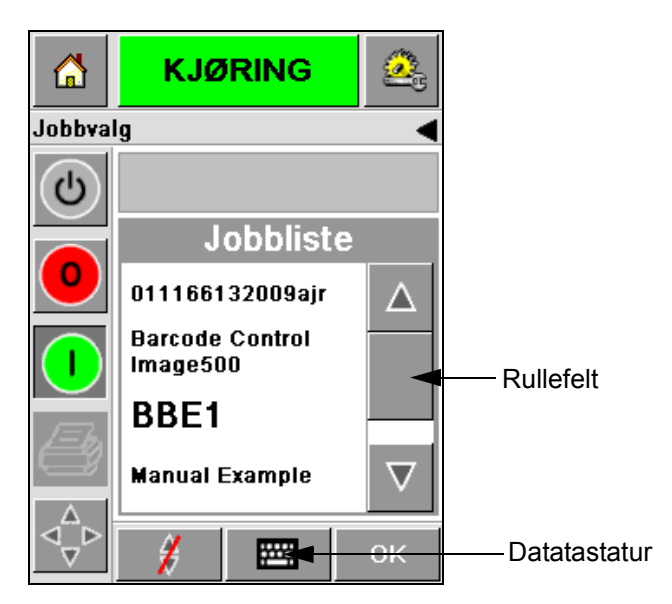

*Figur 5-4: Rullefelt*

<span id="page-53-0"></span>

| 6        |                                        | <b>KJØRING</b>     | 嗑                | ⋒               |                  | <b>KJØRING</b>     |                  |
|----------|----------------------------------------|--------------------|------------------|-----------------|------------------|--------------------|------------------|
| Jobbvalg |                                        |                    |                  | Jobbvalg        |                  |                    |                  |
| ტ        |                                        |                    |                  | $\mathcal{C}^1$ | <b>BBE1</b>      |                    |                  |
|          | $1_{8()}$ .                            | $2$ <sub>ABC</sub> | 3 <sub>DEF</sub> |                 | $1_{8()}$        | $2$ <sub>ABC</sub> | 3 <sub>DEF</sub> |
|          | 4 <sub>GHI</sub>                       | 5 <sub>JKL</sub>   | бммо             |                 | 4 <sub>GHI</sub> | 5 <sub>3KL</sub>   | бммо             |
|          | <b>7PQRS</b>                           | 8 <sub>TUV</sub>   | <b>9wxyz</b>     |                 | <b>7PQRS</b>     | 8 <sub>TUV</sub>   | <b>9wxyz</b>     |
|          |                                        | 0+                 |                  |                 |                  | 0+                 |                  |
|          | $\varsigma_{\rm\scriptscriptstyle CE}$ |                    |                  |                 | $C_{CE}$         |                    |                  |
|          |                                        | ¥.                 | OK               |                 | €                | V.                 | OK               |

*Figur 5-5: Jobbutvalgskjermer*

**4** Når du velger den ønskede jobben, viser CLARiTY en forhåndsvisning av den valgte jobben ([Figur 5-6\)](#page-54-0).

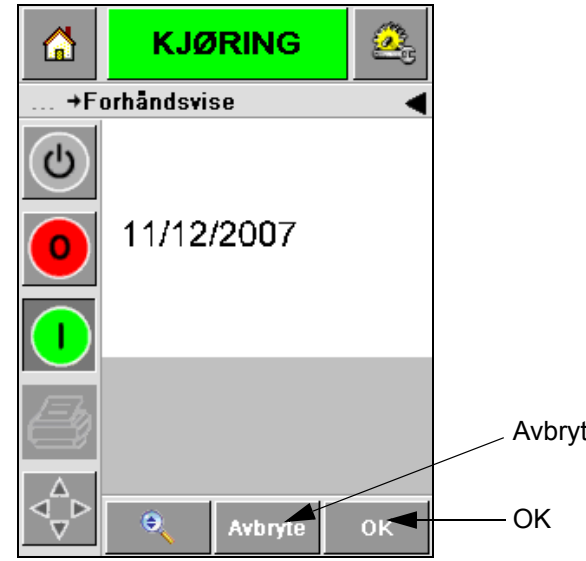

*Figur 5-6: Forhåndsvisning av jobb*

- <span id="page-54-0"></span>**5** Pek på *OK* ikonet når den viste informasjonen er korrekt ([Figur 5-6\)](#page-54-0). Skriveren begynner å skrive ut jobben.
- **6** Hvis jobben inneholder variabel informasjon må du se ["Hvordan](#page-55-0)  [forandrer man variabel informasjon" på side 5-6](#page-55-0) for mer informasjon.

## **Variabel informasjon**

#### **Innledning**

Hvis det er *jobbvariabler* (felter for variabel informasjon) som f.eks en bunkekode for den valgte jobben, spør CLARiTY om å redigere eller skrive inn disse feltene.

Hvis det er variable TEKST-felter viser CLARiTY disse først.

Avkrysningsboksen ved siden av variable felter indikerer felter som er skrevet inn og felter som ikke er skrevet inn [\(Figur 5-7 på side 5-6](#page-55-1)).

Et hakemerke legges inn i avkrysningsboksen når du redigerer eller skriver inn data på CLARiTY. Når alle boksene har et hakemerke, kan du fortsette til neste steg.

For å velge den jobbvariabelen du må forandre må du peke på den tilhørende meldingen. Denne variabelen blir uthevet og viser standard data i datavinduet [\(Figur 5-7 på side 5-6\)](#page-55-1).

For å forandre den variable teksten må du peke på datavinduet og bruke datatastaturet.

[Figur 5-7](#page-55-1) viser jobbvariablene for jobben **BBE1** og det er kun en DATO-feltvariabel (for Best Før dato).

#### <span id="page-55-0"></span>**Hvordan forandrer man variabel informasjon**

Gjør følgende for å forandre standard data for DATO-felt-variabelen til jobben **BBE1**:

**1** Hvis standard dato som vises i datovinduet (11 des 2007) er korrekt, må du peke på *OK* ikonet og denne datoen skrives ut [\(Figur 5-7](#page-55-1)).

<span id="page-55-1"></span>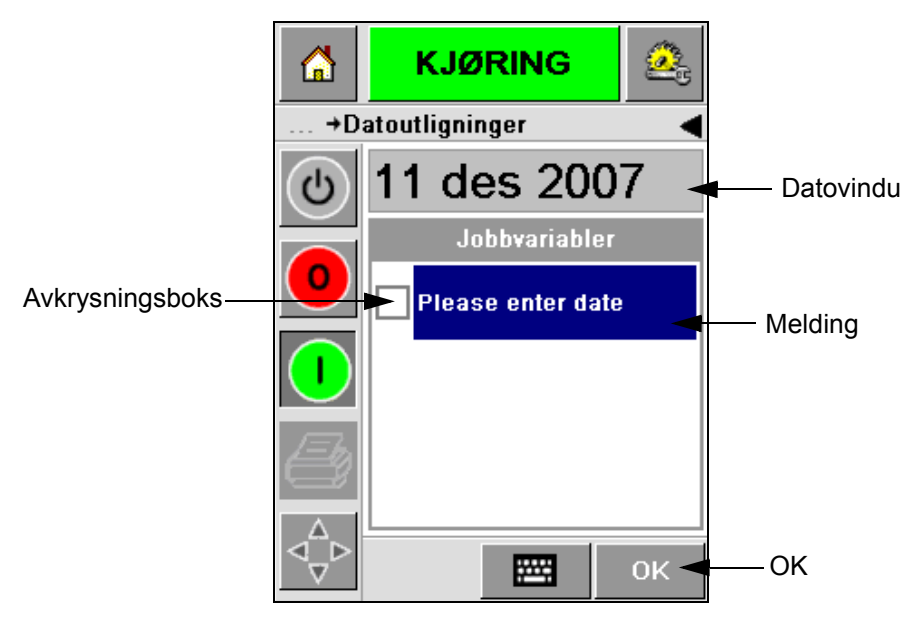

*Figur 5-7: Jobbvariabler*

**2** Pek på datavinduet eller datatastaturet for å komme til kalenderskjermen hvis du vil forandre datoen ([Figur 5-8\)](#page-56-0).

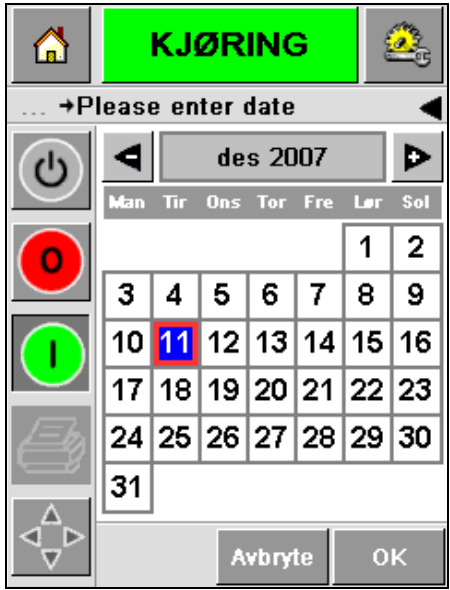

<span id="page-56-0"></span>*Figur 5-8: Kalenderskjerm*

- For å endre måned og år må du trykke på  $\boxed{\triangleright}$  og  $\boxed{\triangle}$  knappene til den riktige måneden og året er nådd.
- For å velge en dag i måneden må du peke på datoen.

*Merk: Den røde boksen i [Figur 5-8](#page-56-0) viser dagens dato og den blå bakgrunnen viser datoen som er valgt til utskrivningen. Datoene som ikke kan velges er i grå bokser.*

- **3** Pek på *OK* ikonet og datainformasjonen er forandret. Hvis du har mange datoer i jobben må du gjenta steg en og to for hver enkelt dato.
- **4** CLARiTY går atomatisk tilbake til jobbvariabel-listen hvor avkrysningsboksen for datofeltet er haket av ([Figur 5-9 på side 5-8\)](#page-57-0).

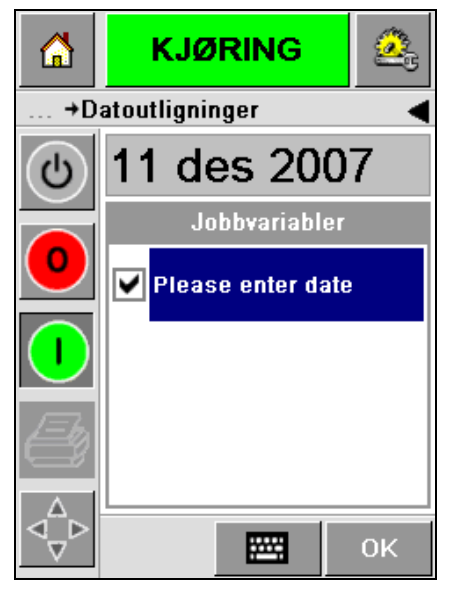

*Figur 5-9: Avkrysset boks*

<span id="page-57-0"></span>**5** Pek på *OK* ikonet og fortsett til WYSIWYG *Forhåndsvisning* skjermen [\(Figur 5-10](#page-57-1)). Bruk *Forstørr* ikonet for å få et større bilde.

| 6 |               | <b>KJØRING</b> |                |
|---|---------------|----------------|----------------|
|   | +Forhandsvise |                |                |
| U |               |                |                |
|   | 11/12/2007    |                |                |
|   |               |                |                |
|   |               |                |                |
|   | Θ             | Avbryte        | 0 <sub>K</sub> |

*Figur 5-10: Forhåndsvisning* 

<span id="page-57-1"></span>**6** Kontroller at jobben har korrekt data og pek på *OK* ikonet.

Skriveren skriver ut alle produktene med den nye jobbinformasjonen.

Du kan peke på *OK* ikonet, *Avbryt* ikonet eller *Hjemme* ikonet for å komme tilbake til start.

## **Informasjon om denne jobben**

Hovedmenyen viser navnet på den nåværende jobben [\(Figur 5-11](#page-58-0)). Berør jobbnavnet på skjermen så vil WYSIWYG-informasjonen om jobben vises.

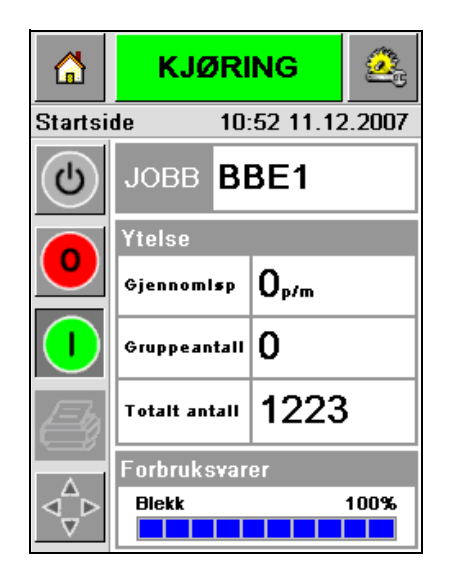

*Figur 5-11: Jobbnavn*

Eksemplet nedenfor viser jobben som 2340, 2351 og 2361 skriveren skriver ut. Jobben vises på WYSIWYG-visningen [\(Figur 5-12](#page-58-1)). Bruk *Forstørr* ikonet for å få et større bilde.

<span id="page-58-0"></span>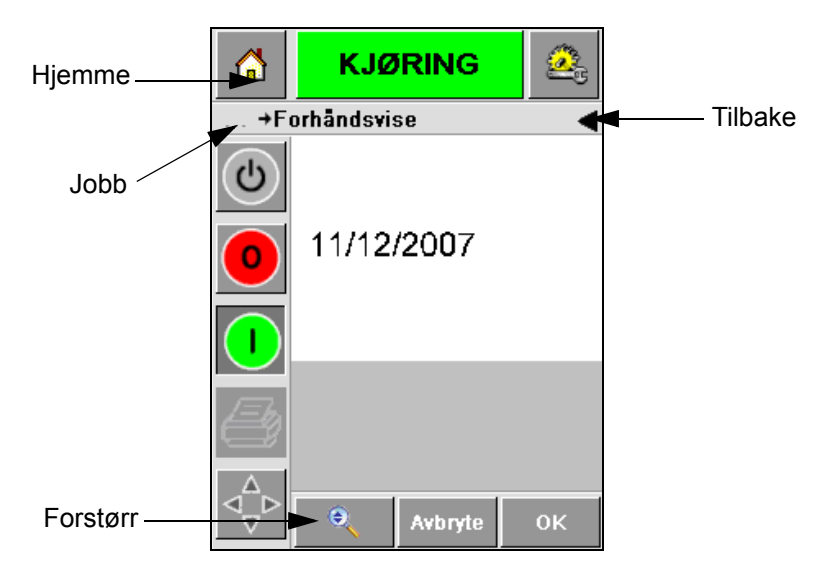

*Figur 5-12: Forstørrelsesknapp*

<span id="page-58-1"></span>Trykk på *tilbake-* eller *hjem-*ikonet [\(Figur 5-12](#page-58-1)) for å returnere til hovedmenyen.

## **Aktiver eller deaktiver utskrift (Online/Offline)**

For å aktivere skriveren, pek på *Kjør* (grønn)-ikonet og skriverstatuslinjen vil skifte til *Kjører* status [\(Figur 5-13](#page-59-0)).

For å deaktivere skriveren, pek på *Stopp* (rød) knappen ([Figur 5-13\)](#page-59-0) og skriverstatuslinjen går tilbake til *Offline* status.

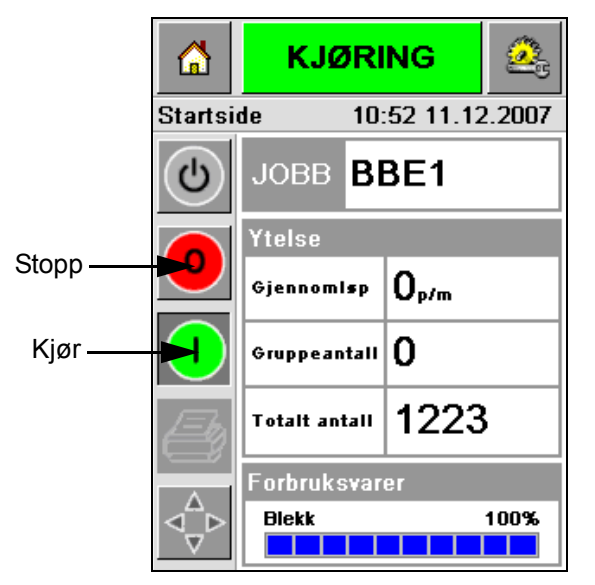

*Figur 5-13: Aktiver og deaktiver utskrift*

<span id="page-59-0"></span>*Merk: Hvis skriversensoren aktiveres når skriveren er i offline-status, vil ikke skriveren fungere.*

*Merk: Hvis skriversensoren aktiveres når skriveren er i online-status, vil skriveren begynne å skrive ut og utføre alle oppgaver som normalt.*

Når skriveren er i *Online* eller *Offline* status, kan du utføre følgende opgaver:

- Velg en ny jobb
- Du kan legge til en lenke
- Kontrollere skriverparametrene
- Rense skrivehodet med knappene **A** og **B** (["Rens skrivehodet" på](#page-39-2)  [side 4-14\)](#page-39-2).

## **Justering av utskriftplassering**

For å justere plassering av utskriften for den fremre kanten på boksen må du gjøre følgende:

**1** Naviger til *Verktøy > Oppsett > Skriverhode* i hovedmenyen. Oppsettsmenyen for *skriverhodet* vil vises ([Figur 5-14\)](#page-60-0).

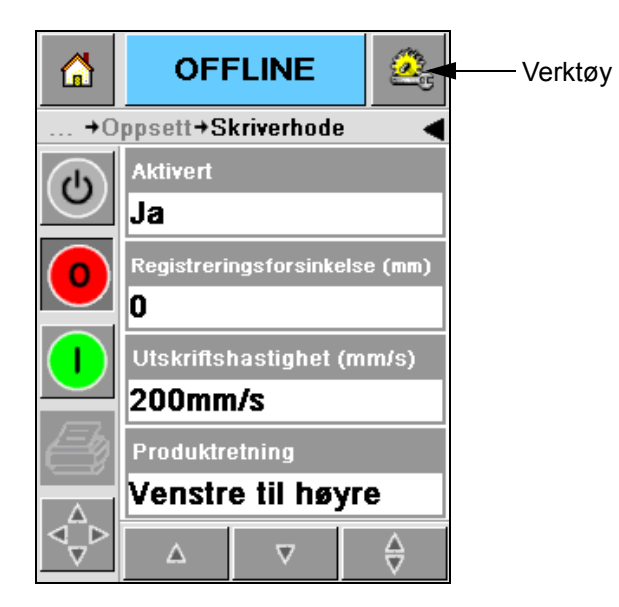

*Figur 5-14: Skrivehode oppsettskjerm*

<span id="page-60-0"></span>**2** Pek på *Registreringsutsettelse* ikonet*.* Skriv inn den nye utskriftplasseringen (i millimeter) med tastaturet ([Figur 5-15 på](#page-61-0)  [side 5-12\)](#page-61-0).

Velg en av metodene nedenfor for å foreta justeringer:

- Trykk på  $\Box$  og  $\Box$ knappene for å gjøre små justeringer på posisjoneringen.
- Pek på datatastaturikonet og bruk tastaturet til å skrive inn et nytt nummer [\(Figur 5-16 på side 5-12\)](#page-61-1).
- Skriv inn *Min*, *Maks* eller *Standard* verdier [\(Figur 5-17 på side 5-13\)](#page-62-0).

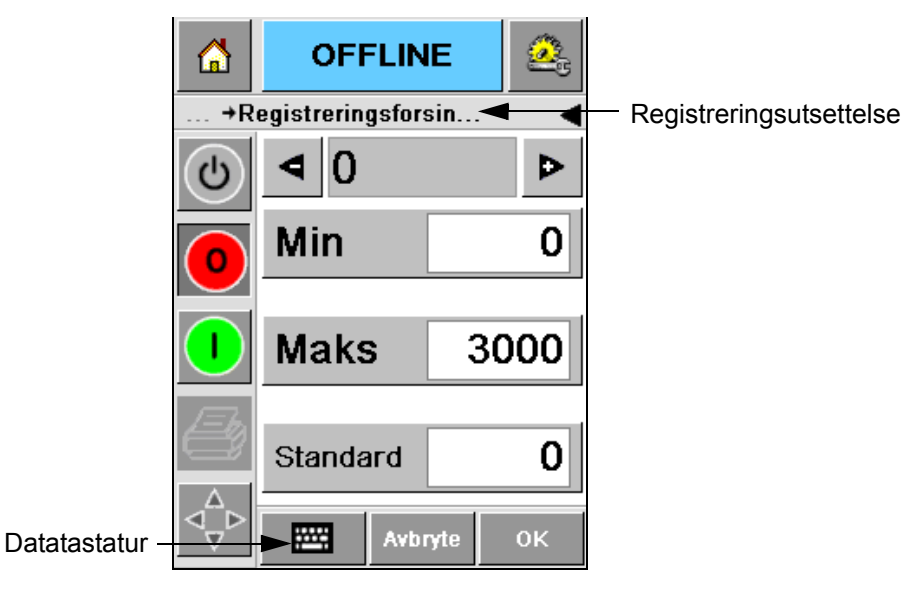

*Figur 5-15: Registreringsutsettelse*

<span id="page-61-0"></span>

| 6                    | <b>OFFLINE</b>             | 'nц     |                |  |
|----------------------|----------------------------|---------|----------------|--|
| +Registreringsforsin |                            |         |                |  |
| $\overline{C}$       | ( 22∎<br>C                 |         |                |  |
|                      | 1                          | 2       | 3              |  |
|                      | 4                          | 5       | 6              |  |
|                      | 7                          | 8       | 9              |  |
|                      |                            | 0       |                |  |
|                      | $\mathsf{C}_{\mathsf{CE}}$ |         |                |  |
|                      |                            | Avbryte | 0 <sub>K</sub> |  |

<span id="page-61-1"></span>*Figur 5-16: Registreringsutsettelse - Tastatur*

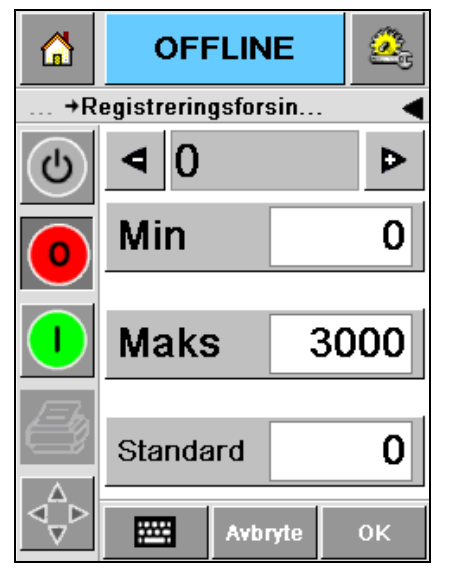

*Figur 5-17: Minimum, maksimum og standard verdier*

<span id="page-62-0"></span>**3** Pek på *OK* ikonet for å stille inn den nye plasseringen.

*Merk: Lavere verdier flytter skrivehodet nærmere den fremre kanten på produktet. Høyere verdier flytter utskriften lengre vekk fra den fremre kanten.*

## **Hyppighet selvrensende funksjon**

Hvis en ekstern skrivesensor brukes har 2340, 2351 og 2361 skriveren evnen til å rense skrivehodet selv før hver boks. Filteret får lengre levetid hvis skriveren renser skrivehodet for hver tiende boks (standardinnstilling). Hvis innstillingen settes slik at rengjøringen foregår for mer enn 10 bokser, vil det imidlertid føre til lengre levetid på filteret.

*Merk: Under renseprosessen føres blekket tilbake til blekkbeholderen og kan dermed brukes på nytt.*

Hvis skriveren er plassert i et veldig skittent miljø må den selvrensende prosessen foretas oftere. Denne prosessen gir god utskriftskvalitet og lang levetid for skrivehodet.

Skriveren har et parameter som kalles *Utskrifter pr. rensesyklus* som du kan konfigurere. Parameteret hjelper til å innstille selvrenseprosessen ifølge fabrikkmiljøet. Standard verdi er satt til 10.

Gjør følgende for å skrive inn *antall utskrifter pr. rensesyklus* verdien:

- **1** Naviger til *Verktøy > Oppsett > Skrivehode* og rull ned til du kommer til *antall utskrifter pr. rensesyklus*. Skriv inn den ønskede verdi [\(Figur 5-18 på side 5-14\)](#page-63-0).
- **2** Pek på *OK* ikonet, deretter *Hjemme* ikonet.

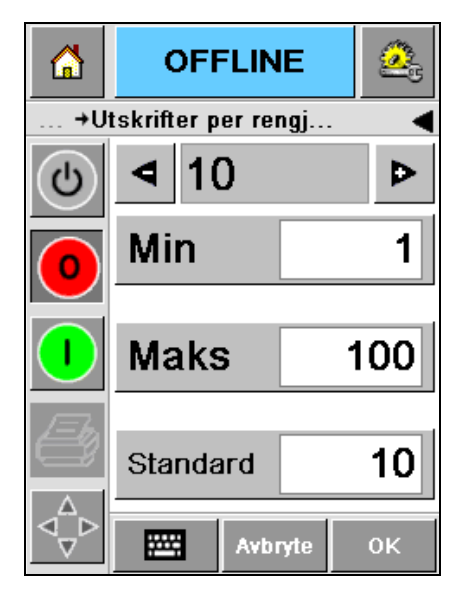

*Figur 5-18: Antall utskrifter pr. rensesyklus*

## <span id="page-63-0"></span>**Advarsler og feilmeldinger**

Når en advarsel eller feil-situasjon oppstår vil CLARiTY vise den tilhørende meldingen øverst på skjermen [\(Figur 5-19](#page-63-1)).

<span id="page-63-1"></span>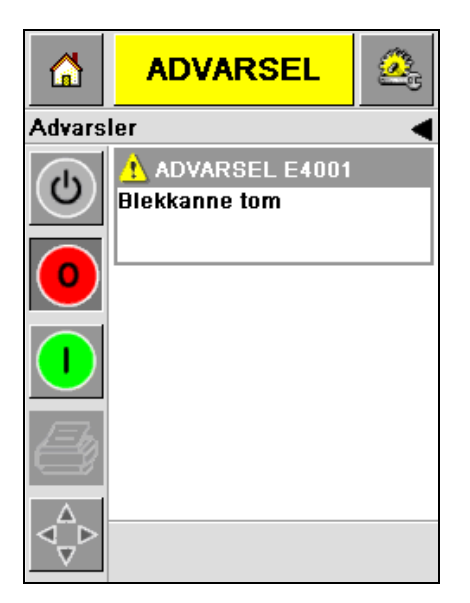

*Figur 5-19: Advarsel-melding*

#### **Advarsler**

CLARiTY viser alle Advarsel-meldinger med en gul bakgrunnsfarge [\(Figur 5-19 på side 5-14\)](#page-63-1). Når det oppstår en Advarsel-situasjon, vil skriveren fortsette å fungere.

Når du peker på Advarselfeltet på CLARiTY, vil instruksene om hvordan meldingen kan slettes bli vist.

[Figur 5-20](#page-64-0) viser advarsel om lite blekk og gir instrukser om hvordan Advarseltegnet kan slettes ved å skifte ut den tomme beholderen med en ny beholder. Følg instruksene som vises på skjermen for å slette Advarselen.

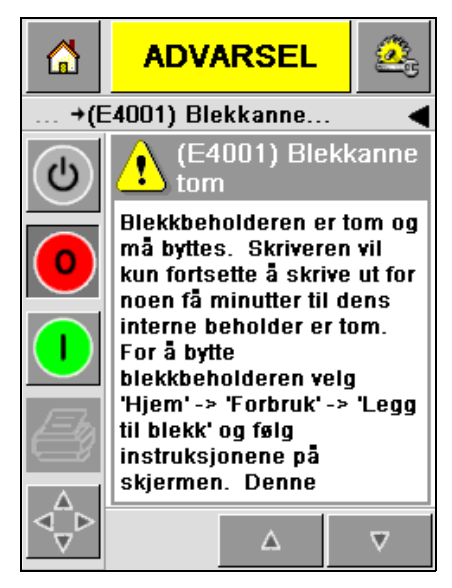

<span id="page-64-0"></span>*Figur 5-20: Advarsel om lite blekk*

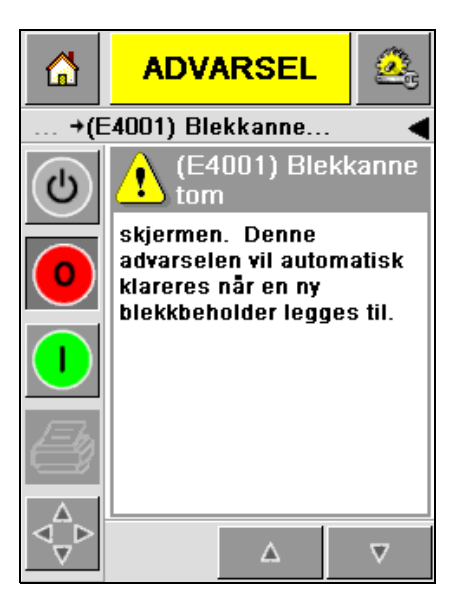

#### **Feil**

CLARiTY viser alle Feil-meldinger med en rød bakgrunnsfarge [\(Figur 5-21](#page-65-0)). Når det oppstår en Feil-situasjon, vil ikke skriveren fungere før feilen har blitt rettet på. Du kan se i [Figur 5-21](#page-65-0) at blekkbeholderen er tom.

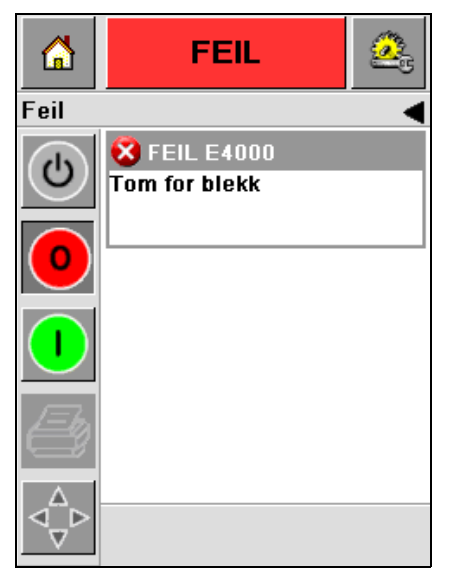

*Figur 5-21: Feil*

<span id="page-65-0"></span>Feilen som oppstår vil forandre skriverens status. Hvis du finner ut at feilen har oppstått på produksjonslinjen kan skriveren stoppe linjen. Ovenstående interlock er til hjelp for kunden for å påse at utskrifter for alle produktene foretas.

*Merk: LED under CLARiTY Operatørskjermen blinker (rød) inntil feilen er rettet på og skriveren begynner å skrive.*

Pek på Feilmeldingsfeltet og CLARiTY vil vise noen instrukser.

Eksemplet i [Figur 5-22 på side 5-17](#page-66-0) viser at det er ikke noe blekk i skriveren. Instruksene på skjermen forteller deg hvordan du kan sette inn en ny blekkbeholder og slette feilen på CLARiTY-skjermen [\(Figur 5-22 på side 5-17\)](#page-66-0).

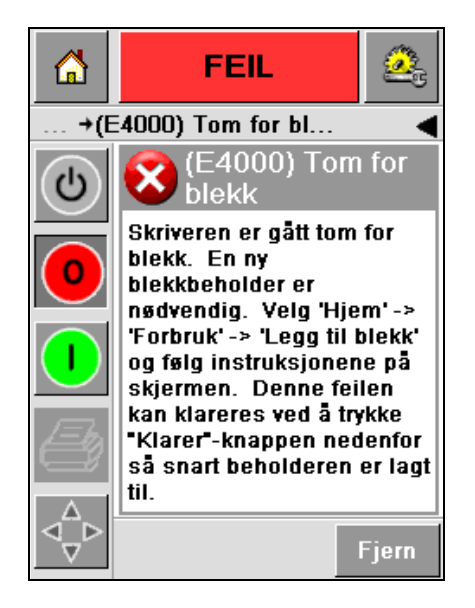

*Figur 5-22: Feil: Ikke blekk*

<span id="page-66-0"></span>Når feilmeldingen er slettet, går skriveren tilbake til frakoblet status. Skriveren er nå klar til å kobles til og gjenoppta skrivingen.

## **Innstill korrekt klokkeslett og dato**

Gjør følgende for å innstille korrekt klokkeslett og dato på CLARiTY skjermen:

**1** Naviger til *Verktøy > Oppsett > Kontroll* fra hovedmenyen. *Kontroll-*menyen vil vises ([Figur 5-23\)](#page-67-0).

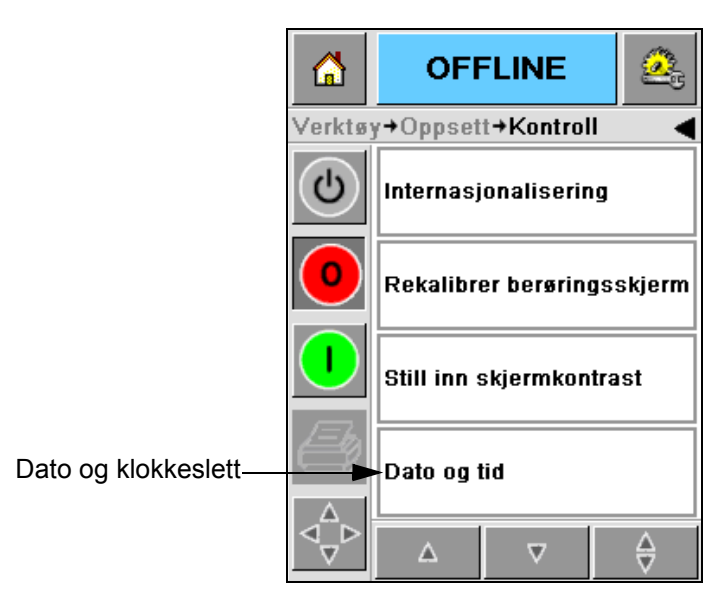

*Figur 5-23: Kontrollskjermen*

- <span id="page-67-0"></span>**2** Velg *Dato og klokkeslett* fra visningslisten [\(Figur 5-23](#page-67-0)).
- **3** Tykk på *Dato* for å vise kalendermenyen [\(Figur 5-24 på side 5-19](#page-68-0)).
- **4** Bruk  $\bullet$  og  $\bullet$  -knappene for å velge nåværende måned og år.
- **5** Pek på og velg dagens dato fra kalenderen.
- **6** Pek på *OK* knappen.

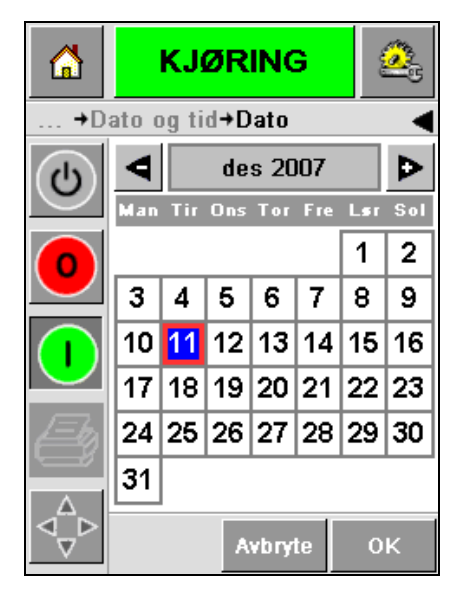

*Figur 5-24: Kalenderskjermen*

<span id="page-68-0"></span>**7** Trykk på *tid*-ikonet for å vise tidsmenyen [\(Figur 5-25](#page-68-1)).

| 6              | <b>KJØRING</b>                |                 |
|----------------|-------------------------------|-----------------|
|                | →Klokkeslett                  |                 |
| $\overline{c}$ |                               |                 |
|                | $\blacksquare$ Timer          | 12 <sub>D</sub> |
|                | <b>√Minutter</b>              | 15D             |
|                | $\blacktriangleleft$ Sekunder | $34$ D          |
|                | Avbryte                       | <b>OK</b>       |

*Figur 5-25: Klokkeslett*

- <span id="page-68-1"></span>8 Bruk  $\boxed{\triangleright}$  og  $\boxed{\triangle}$  tastene for å stille inn *timer*, *minutter* og *sekunder*.
- **9** Pek på *OK* knappen.
- **10** Trykk på *hjem-*ikonet for å returnere til hovedmenyen.

## **Innstill korrekt språk**

CLARiTY kan vise alle menyene på forskjellige språk og datokoder i formatet for det gjeldende landet.

For eksempel: Måned Dag År for USA og Dag Måned År for Storbrittannia.

Gjør følgende for å velge språk:

**1** Naviger til *Verktøy > Oppsett > Kontroll > Internasjonalisering* og *Internasjonalisering* skjermen vises [\(Figur 5-26](#page-69-0)).

Det nåværende språket vises.

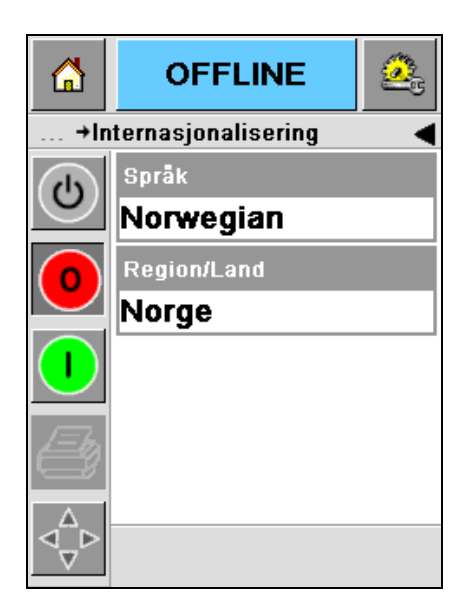

*Figur 5-26: Internasjonaliseringsskjermen*

<span id="page-69-0"></span>**2** Pek på *Språk* ikonet og velg det språket du ønsker fra listen. Det ønskede språket utheves [\(Figur 5-27 på side 5-21\)](#page-70-0).

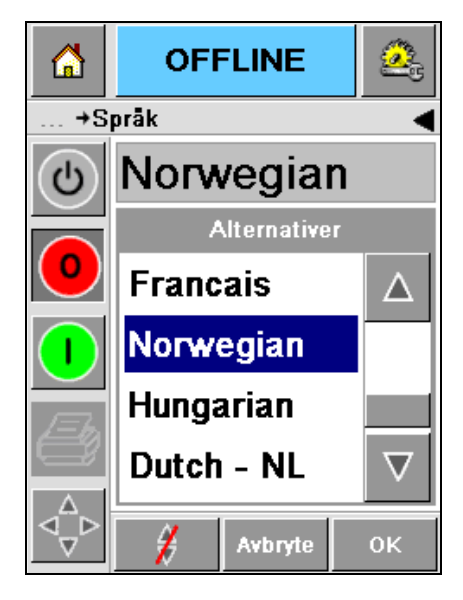

*Figur 5-27: Språkutvalg*

- <span id="page-70-0"></span>**3** Pek på *OK* ikonet.
- **4** Velg *Region/Land* ikonet for å velge region eller land ([Figur 5-26 på](#page-69-0)  [side 5-20\)](#page-69-0).
- **5** Velg ønsket region [\(Figur 5-28](#page-70-1)) og pek på OK-ikonet.

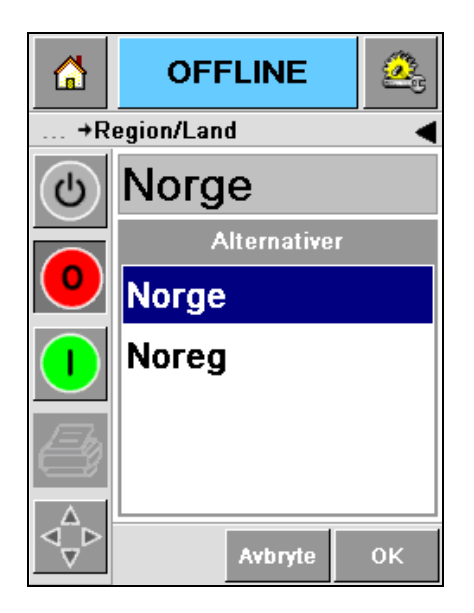

*Figur 5-28: Region/Land*

- <span id="page-70-1"></span>**6** Pek på *OK* ikonet.
- **7** Trykk på *hjem-*ikonet for å returnere til hovedmenyen.

## **A Skjematiske diagrammmer og måltegninger**

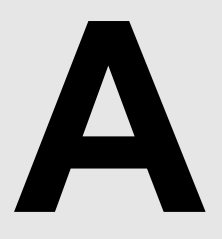

Dette kapittelet inneholder følgende skjematiske diagrammer:

- • [Elektriske spesifikasjoner](#page-72-0)
- • [Miljøspesifikasjoner](#page-72-1)
- • [Videojet 2340 oversikt](#page-73-0)
- • [Videojet 2351 oversikt](#page-74-0)
- • [Videojet 2361 oversikt](#page-75-0)
#### **Elektriske spesifikasjoner**

Skriverens elektriske spesifikasjoner vises på [Tabell A-1](#page-72-0).

| Spenning     | 100 V AC til 240 V AC |
|--------------|-----------------------|
| Frekvens     | 50-60 Hz              |
| Strømforbruk | Maksimum 140 Watt     |

*Tabell A-1: Elektriske spesifikasjoner*

#### <span id="page-72-0"></span>**Miljøspesifikasjoner**

Skriverens miljøspesifikasjoner vises i [Tabell A-2](#page-72-1).

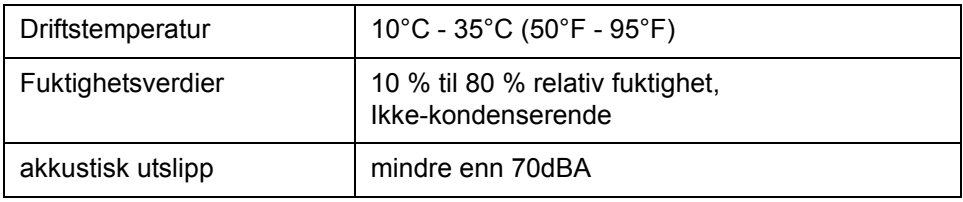

<span id="page-72-1"></span>*Tabell A-2: Miljøspesifikasjoner*

*Rev AA Videojet 2340 oversikt A-3* 

#### **Videojet 2340 oversikt**

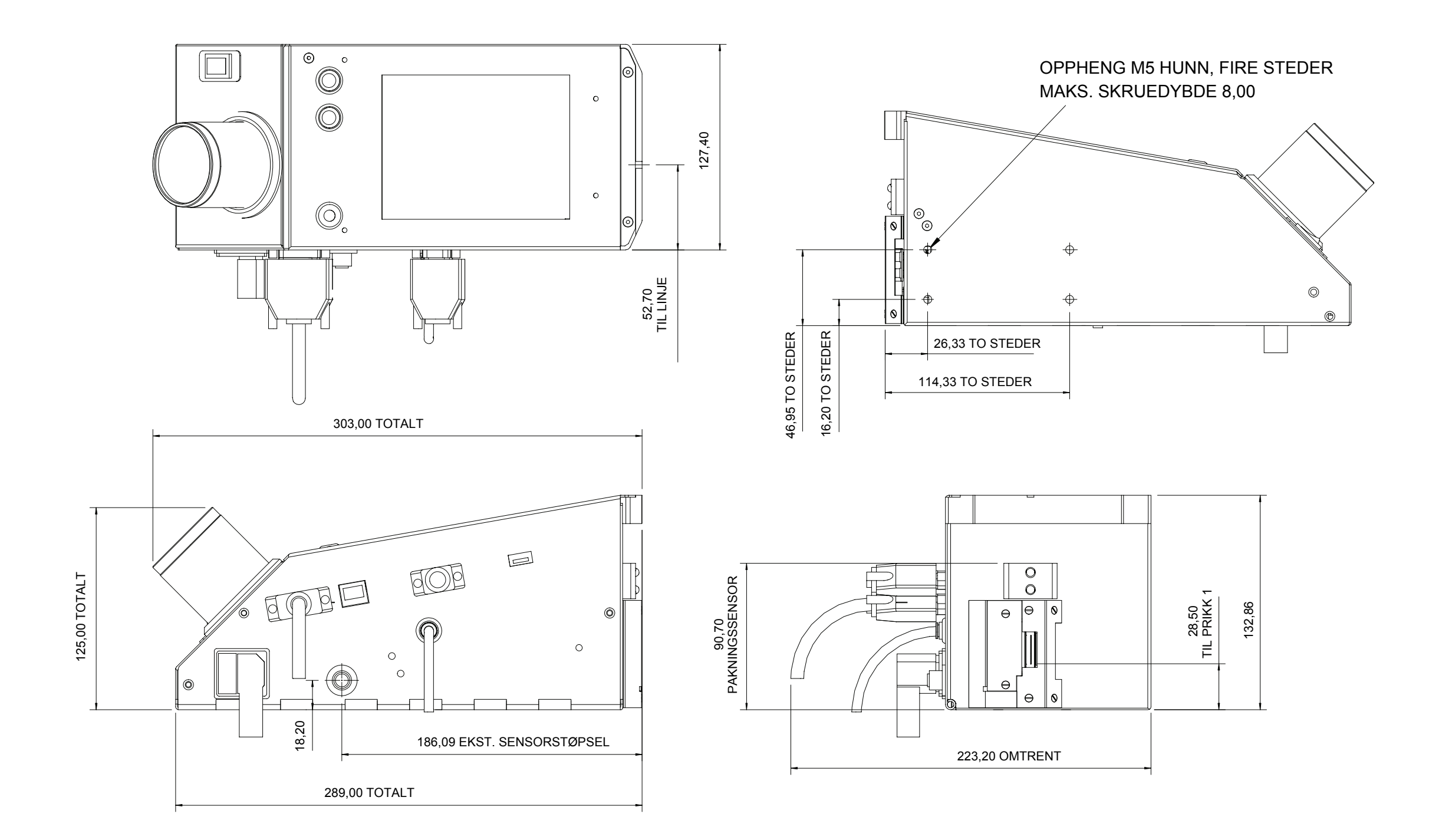

MERK: ALLE MÅL ER I MM

*A-4 Videojet 2351 oversikt Rev AA*

## **Videojet 2351 oversikt**

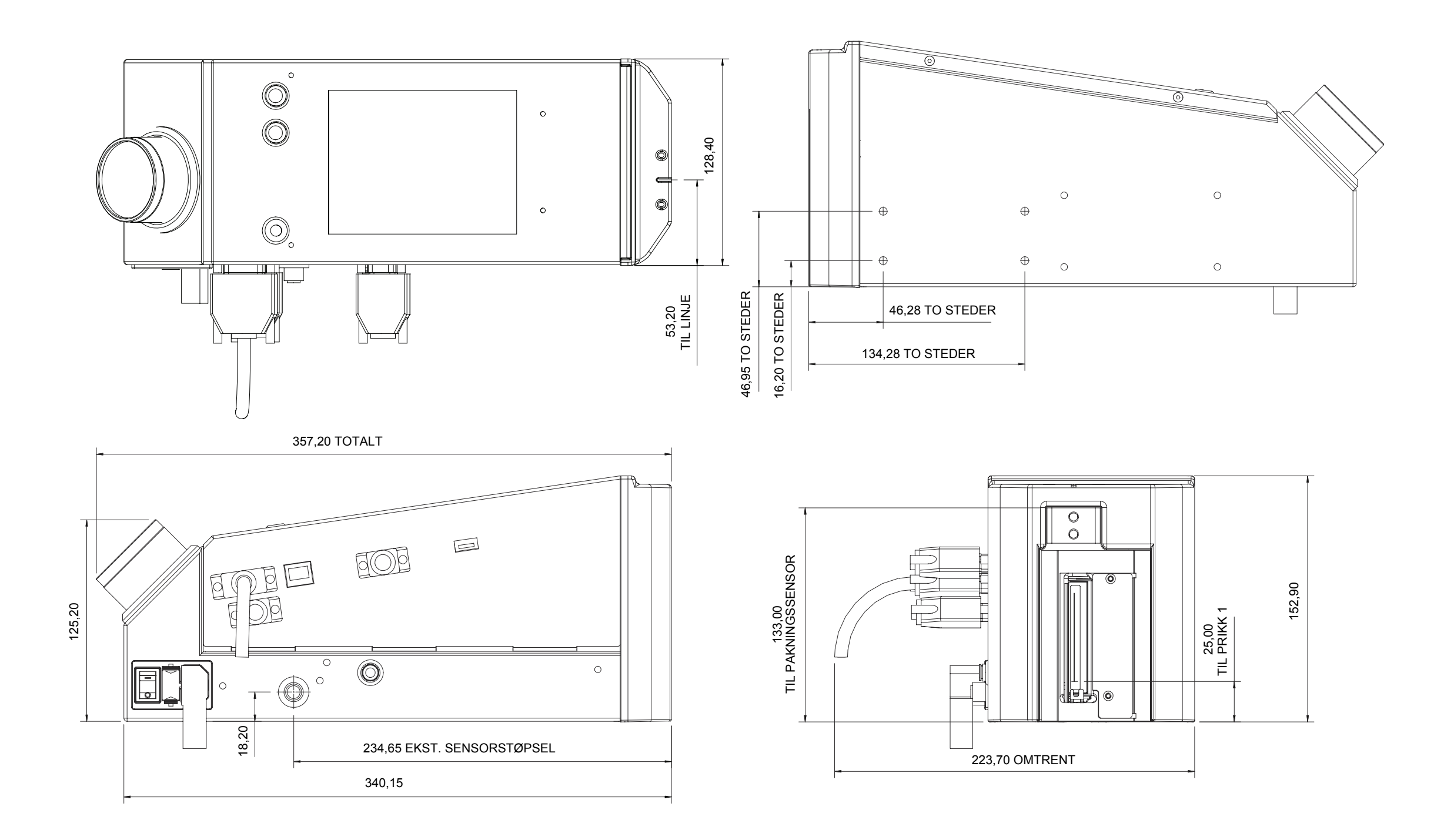

MERK: ALLE MÅL ER I MM

## **Videojet 2361 oversikt**

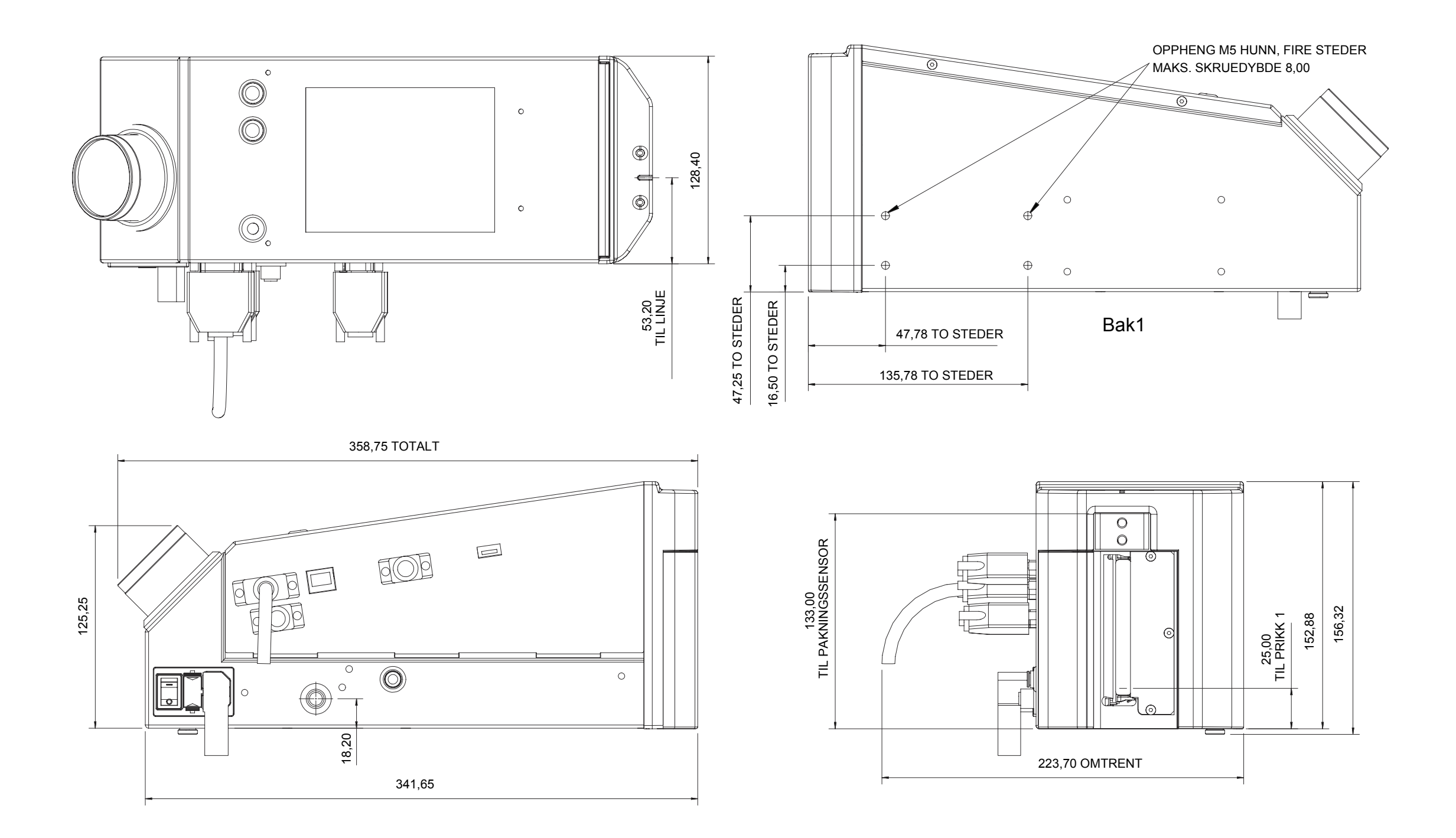

MERK: ALLE MÅL ER I MM

# **Koblingsboks for master/slave I/O-tilkobling**

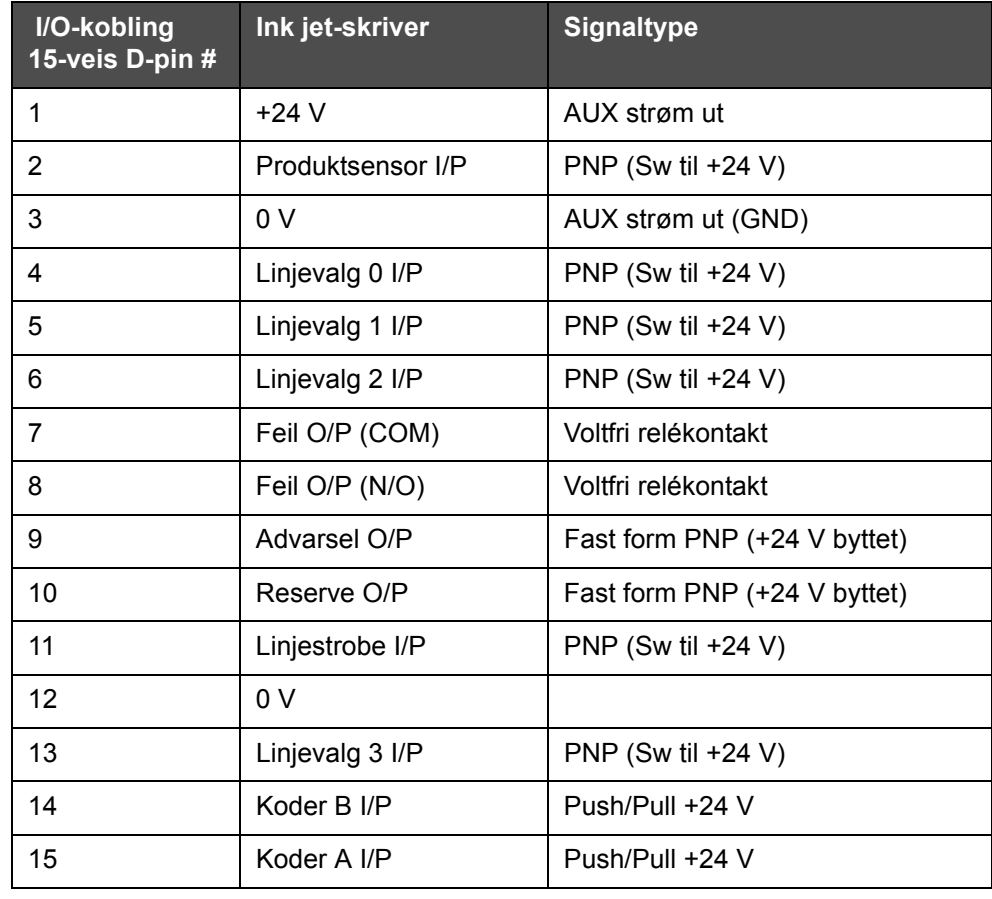

*Tabell A-1: Koblingsboks for master/slave I/O-tilkobling*